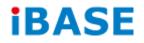

# **IPPCxxB9-RE Series**

# **User Manual**

IBASE Technology Inc.

| Revision | Release Date |
|----------|--------------|
| V0.1     | 2014/02/07   |
| V0.2     | 2014/07/04   |

### Copyright © 2013 IBASE Technology Inc. All Rights Reserved.

No part of this manual, including the products and software described in it, may be reproduced, transmitted, transcribed, stored in a retrieval system, or translated into any language in any form or by any means, except documentation kept by the purchaser for backup purposes, without the express written permission of IBASE Technology INC. ("IBASE").

Products and corporate names mentioned in this manual may or may not be registered trademarks or copyrights of their respective companies, and are used for identification purposes only. All trademarks are the property of their respective owners.

Every effort has been made to ensure that the contents of this manual are correct and up to date. However, the manufacturer makes no guarantee regarding the accuracy of its contents, and reserves the right to make changes without prior notice.

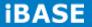

# **Table of Contents**

| Safety Information                                                                                                    | iii                                                                                                    |
|----------------------------------------------------------------------------------------------------|----------------------------------------------------------------------------------------------------|
| Setting up your system                                                                                                    | iii                                                                                                    |
| Care during use                                                                                                    | iv                                                                                                    |
| Acknowledgments                                                                                                    | v                                                                                                    |
| CHAPTER 1 INTRODUCTION                                                                                                    | 1                                                                                                    |
| 1.1 General Description                                                                                                    | 1                                                                                                    |
| 1.2 System Specification                                                                                                    | 2                                                                                                    |
| 1.2.1 Hardware Specifications                                                                                                    | 2                                                                                                    |
| 1.2.2 Dimensions                                                                                                    | 3                                                                                                    |
| 1.2.3 I/O View                                                                                                    | 6                                                                                                    |
| 1.3 Packing List                                                                                                    | 6                                                                                                    |
| 1.4 Installation                                                                                                    | 7                                                                                                    |
| 1.4.1 Installing Memory                                                                                                    | 7                                                                                                    |
| 1.4.2 Installing Storage                                                                                                    | 8                                                                                                    |
| 1.4.3 Installing CFast                                                                                                    | 9                                                                                                    |
| 1.4.4 Installing PCI slot                                                                                                    | 9                                                                                                    |
| 1.4.5 Installing WIFI module                                                                                                    | 11                                                                                                    |
| 1.4.6 Installing the Panel Mount                                                                                                    |                                                                                                    |
| 1.4.7 Installing the VESA Mount                                                                                                    | 14                                                                                                    |
|                                                                                                    | 45                                                                                                    |
| CHAPTER 2 MOTHERBOARD INTRODUCTION                                                                                                    | 15                                                                                                    |
| 2.1 Introduction                                                                                                    |                                                                                                    |
|                                                                                                    | 15                                                                                                    |
| 2.1 Introduction                                                                                                    | 15<br>18                                                                                                    |
| 2.1 Introduction<br>2.2 Installing the Memory                                                                                                    | 15<br>                                                                                                    |
| <ul><li>2.1 Introduction</li><li>2.2 Installing the Memory</li><li>2.3 Setting Jumpers</li></ul>                                                                                                    |                                                                                                    |
| <ul> <li>2.1 Introduction</li> <li>2.2 Installing the Memory</li> <li>2.3 Setting Jumpers</li> <li>2.4 Connectors</li> </ul>                                                                                                    |                                                                                                    |
| <ul> <li>2.1 Introduction</li></ul>                                                                                                    |                                                                                                    |
| <ul> <li>2.1 Introduction</li> <li>2.2 Installing the Memory</li> <li>2.3 Setting Jumpers</li> <li>2.4 Connectors</li> <li>CHAPTER 3 BIOS SETUP</li> <li>3.1 BIOS Introduction</li> </ul>                                                                                                    |                                                                                                    |
| <ul> <li>2.1 Introduction</li> <li>2.2 Installing the Memory</li> <li>2.3 Setting Jumpers</li> <li>2.4 Connectors</li> <li>CHAPTER 3 BIOS SETUP</li> <li>3.1 BIOS Introduction</li> <li>3.2 BIOS Setup</li> </ul>                                                                                                    |                                                                                                    |
| <ul> <li>2.1 Introduction</li> <li>2.2 Installing the Memory</li> <li>2.3 Setting Jumpers</li> <li>2.4 Connectors</li> <li>CHAPTER 3 BIOS SETUP</li> <li>3.1 BIOS Introduction</li> <li>3.2 BIOS Setup</li> <li>3.3 Main Settings</li> </ul>                                                                                                    | 15<br>18<br>19<br>21<br>26<br>26<br>26<br>26<br>26<br>27<br>39                                                                                     |
| <ul> <li>2.1 Introduction</li> <li>2.2 Installing the Memory</li> <li>2.3 Setting Jumpers</li> <li>2.4 Connectors</li> <li>CHAPTER 3 BIOS SETUP</li> <li>3.1 BIOS Introduction</li> <li>3.2 BIOS Setup</li> <li>3.3 Main Settings</li> <li>3.4 Chipset Settings</li> </ul>                                                                                                    |                                                                                                    |
| <ul> <li>2.1 Introduction</li> <li>2.2 Installing the Memory</li> <li>2.3 Setting Jumpers.</li> <li>2.4 Connectors</li> <li>CHAPTER 3 BIOS SETUP</li> <li>3.1 BIOS Introduction.</li> <li>3.2 BIOS Setup.</li> <li>3.3 Main Settings</li> <li>3.4 Chipset Settings.</li> <li>CHAPTER 4 DRIVERS INSTALLATION</li> </ul>                                                                                                    | 15<br>18<br>19<br>21<br>26<br>26<br>26<br>26<br>26<br>27<br>39<br>50<br>50                                                                         |
| <ul> <li>2.1 Introduction</li> <li>2.2 Installing the Memory</li> <li>2.3 Setting Jumpers.</li> <li>2.4 Connectors</li> <li>CHAPTER 3 BIOS SETUP</li> <li>3.1 BIOS Introduction</li> <li>3.2 BIOS Setup.</li> <li>3.3 Main Settings</li> <li>3.4 Chipset Settings.</li> <li>CHAPTER 4 DRIVERS INSTALLATION</li> <li>4.1 Intel Chipset Software Installation Utility</li> </ul>                                                                                                    | 15<br>18<br>19<br>21<br>26<br>26<br>26<br>26<br>26<br>27<br>39<br>50<br>50<br>50                                                                   |
| <ul> <li>2.1 Introduction</li> <li>2.2 Installing the Memory</li> <li>2.3 Setting Jumpers.</li> <li>2.4 Connectors</li> <li>CHAPTER 3 BIOS SETUP</li> <li>3.1 BIOS Introduction.</li> <li>3.2 BIOS Setup.</li> <li>3.3 Main Settings</li> <li>3.4 Chipset Settings.</li> <li>CHAPTER 4 DRIVERS INSTALLATION</li> <li>4.1 Intel Chipset Software Installation Utility</li> <li>4.2 VGA Drivers Installation.</li> </ul>                                                                                                    | 15<br>18<br>19<br>21<br>26<br>26<br>26<br>26<br>26<br>27<br>39<br>50<br>50<br>50<br>50<br>53                                                       |
| <ul> <li>2.1 Introduction</li> <li>2.2 Installing the Memory</li> <li>2.3 Setting Jumpers.</li> <li>2.4 Connectors</li> <li>CHAPTER 3 BIOS SETUP</li> <li>3.1 BIOS Introduction</li> <li>3.2 BIOS Setup.</li> <li>3.3 Main Settings</li> <li>3.4 Chipset Settings.</li> <li>CHAPTER 4 DRIVERS INSTALLATION</li> <li>4.1 Intel Chipset Software Installation Utility</li> <li>4.2 VGA Drivers Installation.</li> <li>4.3 Realtek HD Audio Driver Installation</li> </ul>                                                                                                  | 15<br>18<br>19<br>21<br>26<br>26<br>26<br>26<br>26<br>27<br>39<br>                                                                                 |
| <ul> <li>2.1 Introduction</li> <li>2.2 Installing the Memory</li> <li>2.3 Setting Jumpers.</li> <li>2.4 Connectors</li> <li>CHAPTER 3 BIOS SETUP</li> <li>3.1 BIOS Introduction</li> <li>3.2 BIOS Setup.</li> <li>3.3 Main Settings</li> <li>3.4 Chipset Settings.</li> <li>CHAPTER 4 DRIVERS INSTALLATION</li> <li>4.1 Intel Chipset Software Installation Utility</li> <li>4.2 VGA Drivers Installation.</li> <li>4.3 Realtek HD Audio Driver Installation</li> <li>4.4 LAN Drivers Installation</li> </ul>                                                            | 15<br>18<br>19<br>21<br>26<br>26<br>26<br>26<br>26<br>27<br>39<br>50<br>50<br>50<br>50<br>50<br>50<br>53<br>50<br>53<br>56<br>58<br>62             |
| <ul> <li>2.1 Introduction</li> <li>2.2 Installing the Memory</li> <li>2.3 Setting Jumpers.</li> <li>2.4 Connectors</li> <li>CHAPTER 3 BIOS SETUP</li> <li>3.1 BIOS Introduction.</li> <li>3.2 BIOS Setup.</li> <li>3.3 Main Settings</li> <li>3.4 Chipset Settings.</li> <li>CHAPTER 4 DRIVERS INSTALLATION</li> <li>4.1 Intel Chipset Software Installation Utility</li> <li>4.2 VGA Drivers Installation.</li> <li>4.3 Realtek HD Audio Driver Installation</li> <li>4.4 LAN Drivers Installation</li> <li>4.5 Realtek LAN Controller Drivers Installation.</li> </ul> | 15<br>18<br>19<br>21<br>26<br>26<br>26<br>26<br>26<br>26<br>27<br>39<br>50<br>50<br>50<br>50<br>50<br>53<br>50<br>53<br>56<br>58<br>62<br>64<br>64 |

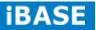

### Safety Information

Your IPPCxxB9-RE is designed and tested to meet the latest standards of safety for information technology equipment. However, to ensure your safety, it is important that you read the following safety instructions

### Setting up your system

- Read and follow all instructions in the documentation before you operate your system.
- Do not use this product near water.
- Set up the system on a stable surface. Do not secure the system on any unstable plane.
- Do not place this product on an unstable cart, stand, or table. The product may fall, causing serious damage to the product.
- Slots and openings on the chassis are for ventilation. Do not block or cover these openings. Make sure you leave plenty of space around the system for ventilation.
   Never insert objects of any kind into the ventilation openings.
- This system should be operated from the type of power indicated on the marking label. If you are not sure of the type of power available, consult your dealer or local power company.
- Use this product in environments with ambient temperatures between 0°C and 45°C.
- If you use an extension cord, make sure that the total ampere rating of the devices plugged into the extension cord does not exceed its ampere rating.
- DO NOT LEAVE THIS EQUIPMENT IN AN ENVIRONMENT WHERE THESTORAGE TEMPERATURE MAY GO BELOW -10° C OR ABOVE 60° C. THIS COULD DAMAGE THE EQUIPMENT. THE EQUIPMENT SHOULD BE IN A CONTROLLED ENVIRONMENT.

### Care during use

- Do not walk on the power cord or allow anything to rest on it.
- Do not spill water or any other liquids on your system.
- When the system is turned off, a small amount of electrical current still flows. Always unplug all power, and network cables from the power outlets before cleaning the system.
- If you encounter the following technical problems with the product, unplug the power cord and contact a qualified service technician or your retailer.
  - The power cord or plug is damaged.
  - Liquid has been spilled into the system.
  - The system does not function properly even if you follow the operating instructions.
  - > The system was dropped or the cabinet is damaged.

### Lithium-Ion Battery Warning

**CAUTION**: Danger of explosion if battery is incorrectly replaced. Replace only with the same or equivalent type recommended by the manufacturer. Dispose of used batteries according to the manufacturer's instructions.

### NO DISASSEMBLY

The warranty does not apply to the products that have been disassembled by users.

### WARNING HAZARDOUS MOVING PARTS KEEP FINGERS AND OTHER BODY PARTS AWAY

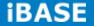

### Acknowledgments

- AMI is a registered trademark of AMI Software International, Inc.
- AMD and ATI are registered trademarks of AMD Corporation.
- Microsoft Windows is a registered trademark of Microsoft Corporation.
- FINTEK is a registered trademark of FINTEK Electronics Corporation.
- REALTEK is a registered trademark of REALTEK Electronics Corporation.
- All other product names or trademarks are properties of their respective owners.

# **CHAPTER 1 INTRODUCTION**

### **1.1 General Description**

IPPCxxB9-RE series is a fanless panel pc, powered by the 2nd Generation Intel<sup>®</sup> Core i3-2340UE that runs at 1.3GHz. It supports 2x SO-DIMM to fit up to 16GB DDRIII 1333MHz FSB memory size, 4x USB connectors, 3x COM ports, 1x SATA HDD space, 1x CFast slot, 2x PCI expansion slots and DC power 12~24V input. It is ideal for industrial and factory automation applications.

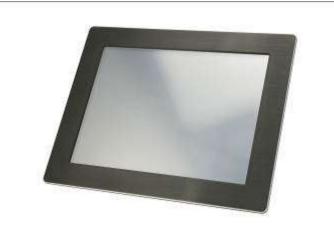

IPPCxxB9-RE front side view

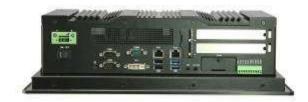

IPPCxxB9-RE rear side view

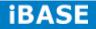

# **1.2 System Specification**

| Model Name                   | IPPC15B9-RE                                                                                                    | IPPC17B9-RE                | IPPC19B9-RE       |  |  |
|------------------------------|----------------------------------------------------------------------------------------------------|----------------------------|-------------------|--|--|
| System Mainboard             | IB907                                                                                                    | IB907                      |                   |  |  |
| CPU                          | 2nd Generation Intel <sup>®</sup> Co                                                                                                    | ore <sup>™</sup> i3-2340UE |                   |  |  |
| Chipset                      | Intel <sup>®</sup> HM76 PCH                                                                                                    |                            |                   |  |  |
| Memory                       | 2x DDR3 1333 SO-DIM                                                                                                    | I up to 16GB               |                   |  |  |
| I/O Interface                | 1x DVI-I connector<br>3x DB9 for COM1/2(RS-232/422/485), COM 3 (RS-232 only)<br>1x 10-pin terminal block for Digital I/O<br>2x RJ45 for GbE LAN<br>4x USB connector; USB1/2 USB2.0 only, USB3/4 USB3.0<br>1x Line-out micro jack<br>1x Mic-in micro jack<br>1x CFast slot |                            |                   |  |  |
| Storage                      | CFast / HDD                                                                                                    | CFast / HDD                |                   |  |  |
| Expansion Slots              | 2x PCI slots                                                                                                    |                            |                   |  |  |
| Power Supply                 | 12~24V Wide-range DC                                                                                                    | input                      |                   |  |  |
| LCD Size                     | 15" TFT LCD                                                                                                    | 17" TFT LCD                | 19" TFT LCD       |  |  |
| LCD Color                    | 16.2M                                                                                                    | 16.7M                      |                   |  |  |
| LCD Resolution               | 1024 x 768                                                                                                    | 1280 x 1024                |                   |  |  |
| LCD Brightness               | 400 cd/m2                                                                                                    | 350 cd/m2                  |                   |  |  |
| LCD Viewing Angle            | 160(H)/140(V)                                                                                                    | 170(H)/170(V)              | 170(H)/160(V)     |  |  |
| Backlight MTBF               | 50,000 hrs                                                                                                    |                            |                   |  |  |
| Touch Screen                 | Resistive Touch Screen                                                                                                    |                            |                   |  |  |
| Construction                 | Aluminum front bezel and black steel back cover with aluminum heat-sink                                                                                                    |                            |                   |  |  |
| Mounting                     | Panel and VESA 75x75 / 100x100 mm                                                                                                    |                            |                   |  |  |
| Dimensions<br>(W)x(D)x(H) mm | 388 x 315 x 110.14                                                                                                    | 430 x 365 x 118.1          | 465 x 390 x 118.1 |  |  |
| Operating<br>Temperature     | 0°C~ 50°C(with SSD)/ 0°C~ 40°C(with HDD)                                                                                                    |                            |                   |  |  |
| Storage Temperature          | -20°C ~ 60°C                                                                                                    |                            |                   |  |  |
| Relative Humidity            | 10~90% (non-condensing)                                                                                                    |                            |                   |  |  |
| Protection Class             | IP65 front bezel                                                                                                    |                            |                   |  |  |

### **1.2.1** Hardware Specifications

·This specification is subject to change without prior notice.

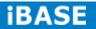

### 1.2.2 Dimensions

IPPC15B9-RE

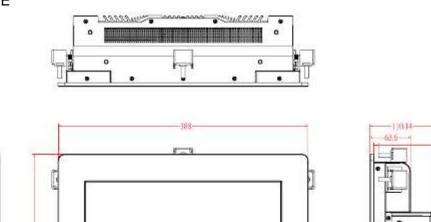

Support thickness 5-23mm

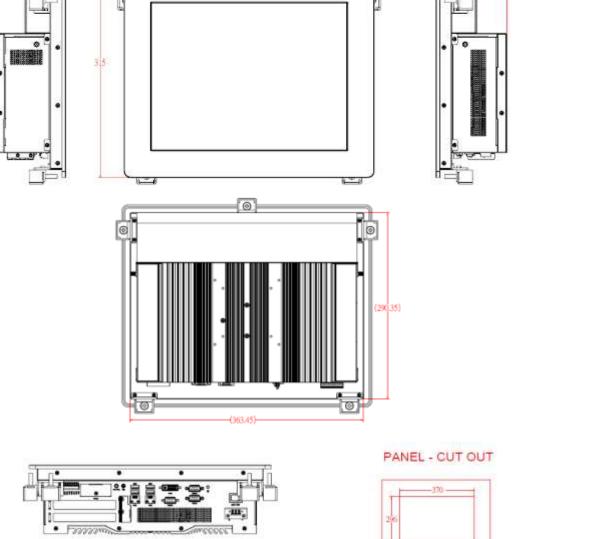

### IPPC17B9-RE

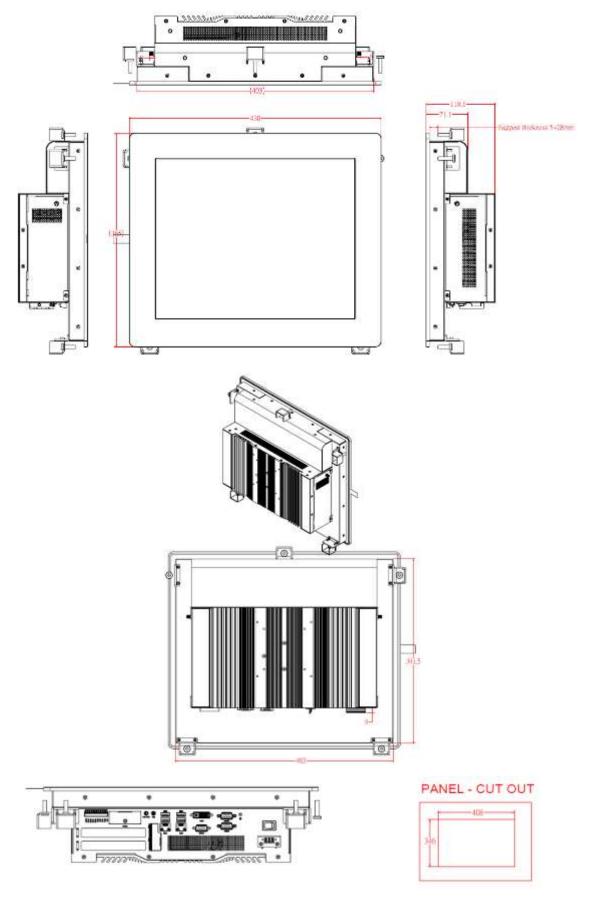

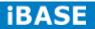

### IPPC19B9-RE

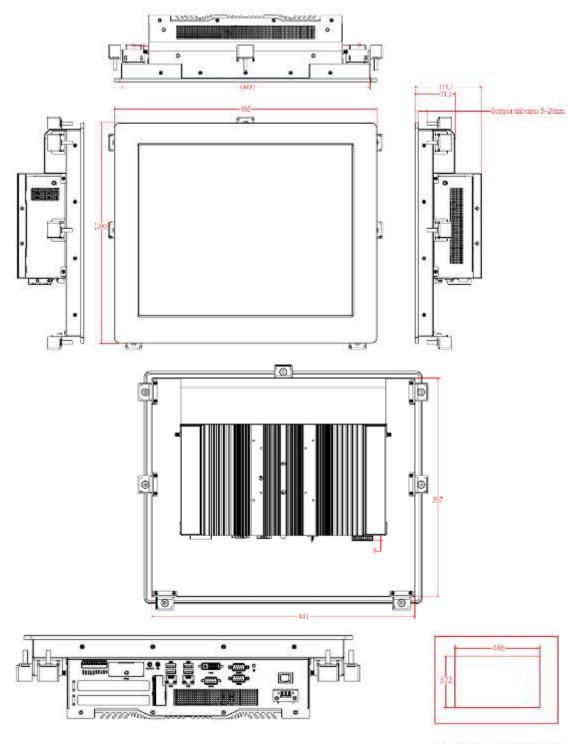

PANEL - CUT OUT

### 1.2.3 I/O View

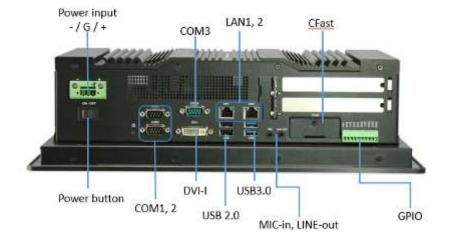

## 1.3 Packing List

| Part No. | Description                           | Quantity |
|----------|---------------------------------------|----------|
| 1        | Terminal block for power input & GPIO | 2 pcs    |
| 2        | Mounting Kits                         | 1 set    |
| 3        | Driver CD                             | 1 pc     |

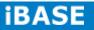

### 1.4 Installation

### **1.4.1 Installing Memory**

1. Unlock and remove 15 screws as in the picture below and open the back cover.

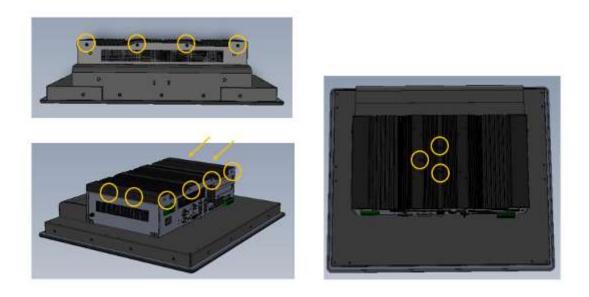

- 2. Put the memory module into the socket.
- 3. Place the memory module into the socket and press it firmly.

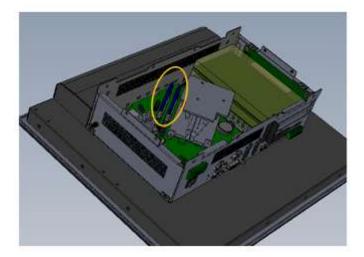

## 1.4.2 Installing Storage

1. Unlock and remove 15 screws as in the picture below and open the back cover.

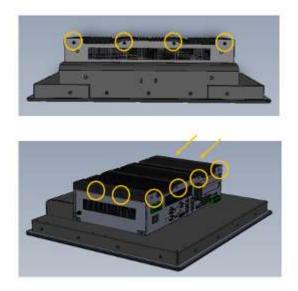

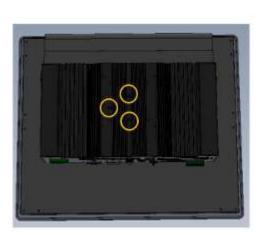

2. Unlock and remove 4 screws and SATA connector as shown.

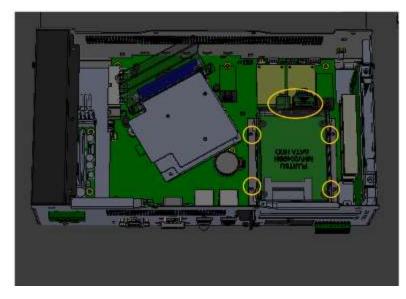

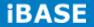

### 1.4.3 Installing CFast

1. Unlock and remove the screw as shown.

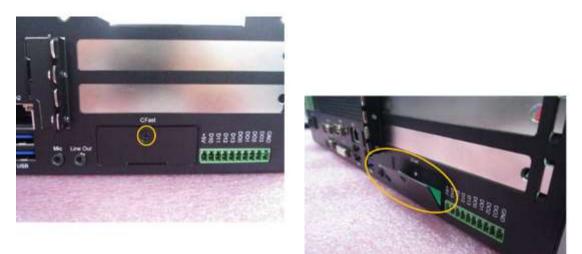

### 1.4.4 Installing PCI slot

1. Unlock and remove 15 screws as in the picture below and open the back cover.

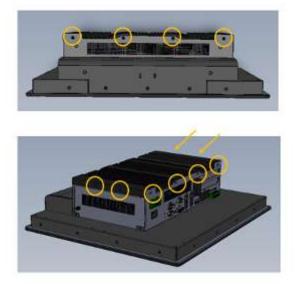

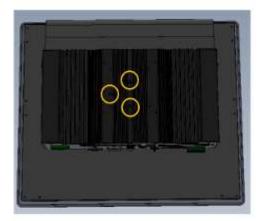

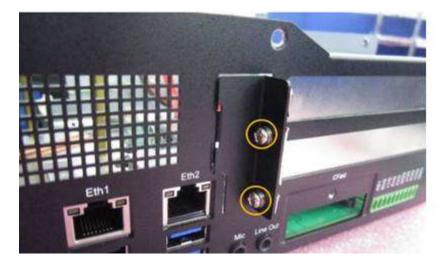

2. Unlock and remove the 2 screws from PCI slot cover.

3. Remove the PCI slot cover and PCI cover bracket from inside.

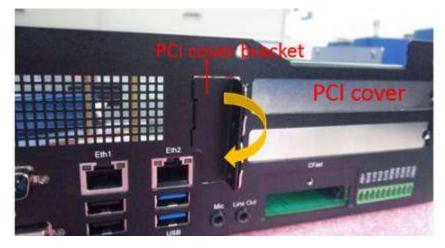

4. Install the PCI card and put on the PCI cover bracket and lock the screw. (The image below is for reference only.)

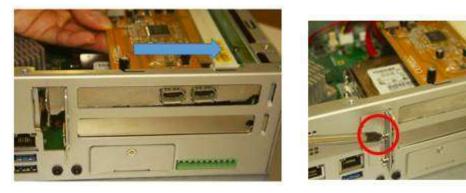

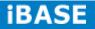

### 1.4.5 Installing WIFI module

1. Push the WIFI module into the slot and use a screwdriver to turn the screw to its unlocked position. (The image below is for reference only.)

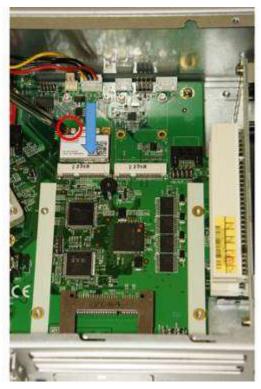

### 1.4.6 Installing the Panel Mount

1. Please assembly the screw and mounting kit as shawn picture.

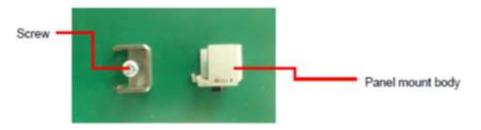

2. Install the mounting kit into the panel edge as shawn picture.

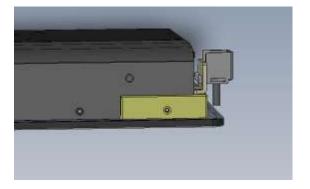

3. Put the panel mount from A to E

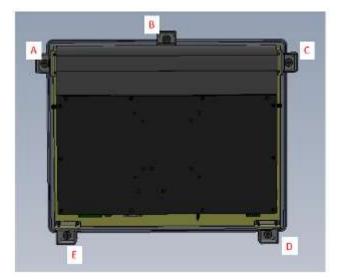

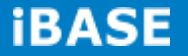

4. Put the panel pc into the wall.

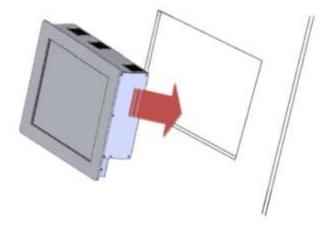

5. Lock each screw of the panel mount.

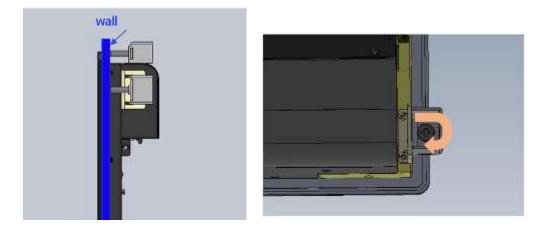

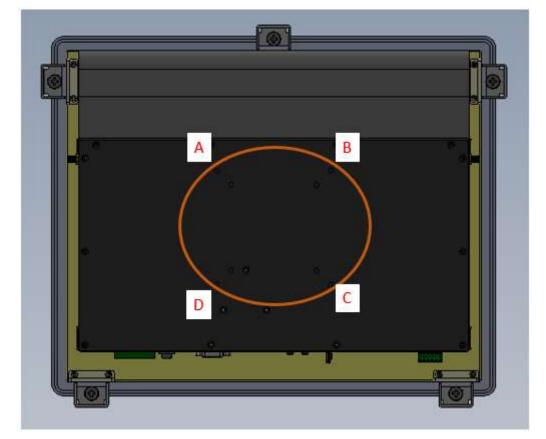

### 1.4.7 Installing the VESA Mount

- 1. The VESA mount holes are compatible with VESA standard 75x75 and 100x100
- 2. Put your VESA mounting kit on the red area as shown above.
- 3. Lock the screws from A to D.

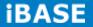

### **CHAPTER 2 MOTHERBOARD INTRODUCTION**

### 2.1 Introduction

The IB907 motherboard is based on the latest Intel® HM76 chipset. The platform supports 3rd generation Intel® Core processor family with BGA1023 packing and feature an integrated dual-channel DDR3 memory controller as well as a graphics core.

The HM76 chipset platform is made with 22 nanometer technology that supports Intel's first processor architecture to unite the CPU and the graphics core on the transistor level. The IB907 Embedded Flex Motherboard utilizes the dramatic increase in performance provided this Intel's latest cutting-edge technology. Measuring 190mm x 110mm, IB907 offers fast 6Gbps SATA support (2 ports), USB3.0 (4 ports) and interfaces for, DVI-I and LVDS.

|                  | Specifications – Mainboard                                                      |  |  |
|------------------|---------------------------------------------------------------------------------|--|--|
| Model            | IB907                                                                           |  |  |
| Form Factor      | Customized                                                                      |  |  |
| CPU Type         | Supports Intel <sup>®</sup> Sandy-Bridge and Ivy-Bridge mobile processors.      |  |  |
|                  | Intel i3-2340UE 1.3G 17W BGA type default L3 cache 3MB (default)                |  |  |
| Last Level Cache | CPU integrated                                                                  |  |  |
| CPU Socket       | FCBGA1023 31mmx24mm                                                             |  |  |
| Chipset          | Intel <sup>®</sup> HM76 PCH (TDP=3.9W), 25mm x25mm, 989-pin FCBGA               |  |  |
| BIOS             | AMI BIOS, supports ACPI Function                                                |  |  |
| Memory           | DRAM:                                                                           |  |  |
|                  | Ivy Bridge supports DDR3-1600 SO-DIMM, Max. 16GB (None-ECC)                     |  |  |
|                  | Sandy Bridge supports DDR3-1333 SO-DIMM, Max.16GB (None-ECC)                    |  |  |
|                  | Default CPU supports DDR3-1333.                                                 |  |  |
|                  | Two DDR3-1600/1333 SO-DIMM sockets [horizontal type],                           |  |  |
|                  | Unbuffered, 1.5V                                                                |  |  |
|                  | SRAM: CPLD EPM1270 + ST M40SZ100W x 4 SRAM 2Mb (via ITE<br>IT8892)              |  |  |
|                  | Battery: CR2450                                                                 |  |  |
| LVDS             | 24-bit dual channels LVDS interface from HM76                                   |  |  |
| DVI              | DVI-I x1                                                                        |  |  |
| LAN              | Intel <sup>®</sup> 82579V GbE LAN as 1st LAN                                    |  |  |
|                  | Realtek <sup>®</sup> 8111E (GbE) as 2nd LAN                                     |  |  |
| Audio            | Intel <sup>®</sup> HM76 PCH built-in HD Audio controller + Realtek ALC662 Codec |  |  |

|                  | -                                                                                                    |
|------------------|----------------------------------------------------------------------------------------------------|
| USB 2.0          | Intel <sup>®</sup> HM76 integrated USB 2.0 host controller:                                                                                    |
|                  | 1. 4ports in the rear panel (2x USB2.0; 2x USB3.0)                                                                                             |
|                  | 2. 2 ports (USB3.0) via edge golden-finger for connector ID912                                                                                 |
|                  | 3. 2 ports via onboard Mini-PCIE                                                                                                    |
|                  | 4. 2 ports via edge golden-finger for connecting with ID912                                                                                    |
|                  | 5. 1 port (with open collector) via edge golden-finger for connecting with                                                                     |
|                  | IP931                                                                                                    |
|                  | **Total 11 x USB 2.0 ports**                                                                                                    |
| USB 3.0          | Intel <sup>®</sup> HM76 integrated USB 3.0 host controller:                                                                                    |
|                  | 1. 2 ports in the rear panel                                                                                                    |
|                  | 2. 2 ports                                                                                                    |
|                  | **Total 4 x USB 3.0 ports**                                                                                                    |
| Serial ATA Ports | Intel <sup>®</sup> HM76 built-in SATA controller                                                                                               |
|                  | Supports 2x SATAIII for HDD                                                                                                    |
|                  | Supports 1x SATAII for mini PCIE and mSATA                                                                                                    |
|                  | Supports 1x SATAII for CFast slot                                                                                                    |
|                  | SATA power on mainboard                                                                                                    |
| LPC I / O        | Fintek F81866AD-I                                                                                                    |
|                  | <ul> <li>COM #1 (RS232/422/485 jumper-less) support ring-in with power<br/>@500 mA (selectable for 5V or 12V)</li> </ul>                       |
|                  | - COM #2 (RS232/422/485 jumper-less) support ring-in with power                                                                                |
|                  | @500 mA (selectable for 5V or 12V)                                                                                                    |
|                  | - COM #3 (RS232 only)                                                                                                    |
|                  | - COM #4 (TTL for daughter board usage) thru golden finger to                                                                                  |
|                  | expansion module                                                                                                    |
|                  | - COM #5(TTL for MCU usage) thru golden finger to expansion                                                                                    |
|                  |                                                                                                    |
|                  | [Hardware Monitor]<br>2x Thermal inputs                                                                                                    |
|                  | 2x Voltage monitoring                                                                                                    |
| Expansion Slot   |                                                                                                    |
| Expansion Sion   | <ul> <li>Mini PCI-e socket x 1, Full-sized type, reserved one mounting hole<br/>for half-sized type, [USB device and mSATA support]</li> </ul> |
|                  | <ul> <li>Mini PCI-e socket x 1,Full-sized type [USB device support]</li> </ul>                                                                 |
| Digital IO       |                                                                                                    |
|                  | 4 in (TTL)& 4 out (open collector) 5Vcc 1A and Ground [@ terminal block 1x10 180D.] ECH350R-10P/EC350V-10P                                     |
| Edge Connector   | DIV-I connector x1                                                                                                    |
|                  | DB9 x 3 for COM1/2(RS-232/422/485) COM 3 (RS-232 only)                                                                                         |
|                  | 10pin terminal block for Digital I/O x1                                                                                                    |
|                  | RJ45 x2 for GbE LAN                                                                                                    |
|                  | USB connector x 4; USB1/2 USB2.0 only; USB3/4 USB3.0                                                                                           |
|                  | Line-out microjack x 1                                                                                                    |
|                  | Mic-in microjack x 1                                                                                                    |
|                  | CFast slot x 1                                                                                                    |
| Onboard          | 2 ports x SATA III                                                                                                    |
| Header/Connector | 4-pin power connector x 2 for SATA HDD                                                                                                    |
|                  | 2x5 pins pitch 2.0mm header x 1 for LPC (Debug purpose only)                                                                                   |
|                  | Mini PCI-e(1x) connector x 1 [Full-sized]                                                                                                    |
|                  | Mini PCI-e(1x) connector x 1 [Full-sized]                                                                                                    |
|                  | Box header 5-pin for smart battery interface x 1<br>2x10 pin for 12V 5V 2 2V ATX power connector right angle type x 1                          |
|                  | 2x10-pin for 12V 5V 3.3V ATX power connector right-angle type x 1<br>1x3 box header for CPU fan                                                |
|                  |                                                                                                    |
| 1                | 1x3 box header for system fan                                                                                                    |

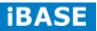

| Onboard<br>Button/Switch | 1x power button                                                                                                    |  |
|--------------------------|----------------------------------------------------------------------------------------------------|--|
| Watchdog Timer           | Yes (256 segments, 0, 1, 2255 sec/min)                                                                                                    |  |
| Power<br>management      | MSP430G2433                                                                                                    |  |
| Power Connector          | Standard ATX connector for AT (default)/ATX mode                                                                                                    |  |
| RoHS                     | Yes                                                                                                    |  |
| Golden Finger            | <ul> <li>A. PCIE(x16) golden finger x 1 for connecting to IP931<br/>which has the following signals:</li> <li>PCIe(1x) x1, PCI x3 (via ITE IT8892)</li> <li>COM(TTL) x 1, USB 2.0 x 1</li> <li>12V 2A power, 5V 2A, 3.3V 2A</li> <li>**Each pin for PCI-express is 1A**</li> <li>PCIE (8x) x2 For ID912<br/>Golden finger A:</li> <li>COM(TTL) x 1, USB 2.0 x 2</li> <li>Dual channel 24-bit LVDS, PWR button x1 (front panel)</li> <li>Reset button x1 (pin header), LED signal HDD x1</li> <li>Audio x1, Audio detect pin for AMP x1</li> <li>12V 4A power, 5V 4A power, 3.3V 4A power</li> <li>SCI x1, SMbus x1</li> <li>Golden finger B:</li> <li>PCIE(8x) x2 For ID912 board</li> <li>14-pin LED light header for COM (Tx and Rx) and LAN (Link and active)</li> <li>GPIO x5-pin (4-pin for panel selection 1-pin for backlight)</li> <li>2x10 pins for front panel USB3.0 x2</li> </ul> |  |

### **Board Dimensions**

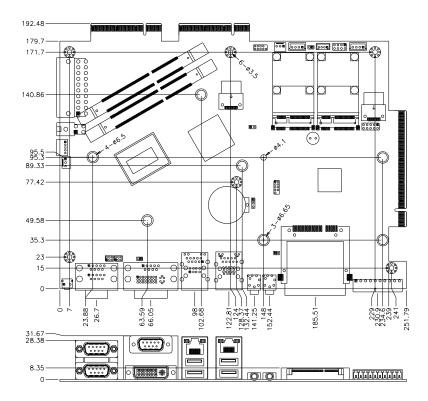

Copyright @ 2013 IBASE Technology Inc. All Rights Reserved.

### 2.2 Installing the Memory

The IB907 board supports two DDR3 memory sockets for a maximum total memory of 16GB in DDR3 SO-DIMM memory type.

#### Installing and Removing Memory Modules

To install the DDR3 modules, locate the memory slot on the board and perform the following steps:

- 1. Hold the DDR3 module so that the key of the DDR3 module aligned with that on the memory slot.
- Gently push the DDR3 module in an upright position until the clips of the slot close to hold the DDR3 module in place when the DDR3 module touches the bottom of the slot.
- 3. To remove the DDR3 module, press the clips with both hands.

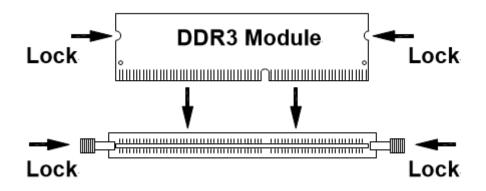

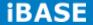

### 2.3 Setting Jumpers

Jumpers are used on IB907 to select various settings and features according to your needs and applications. Contact your supplier if you have doubts about the best configuration for your needs. The following lists the connectors on IB907 and their respective functions.

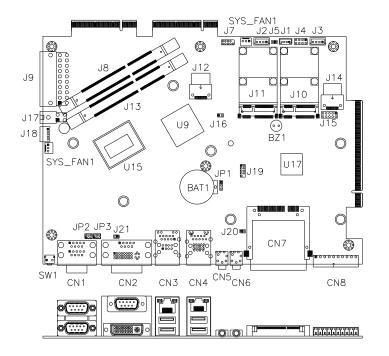

### **Jumper Locations on IB907**

### JP1: Clear CMOS Contents

| JP1 | Setting                 | Function   |
|-----|-------------------------|------------|
| 123 | Pin 1-2<br>Short/Closed | Normal     |
| 123 | Pin 2-3<br>Short/Closed | Clear CMOS |

### JP2: COM1 RS232 RI/+5V/+12V Power Setting

| JP2     | Setting      | Function |
|---------|--------------|----------|
|         | Pin 1-2      | 121/     |
| 1       | Short/Closed | +12V     |
|         | Pin 3-4      | Ы        |
| 5 🗖 🗖 6 | Short/Closed | RI       |
|         | Pin 5-6      | . 5\/    |
|         | Short/Closed | +5V      |

### JP3: COM2 RS232 RI/+5V/+12V Power Setting

| JP3     | Setting      | Function |
|---------|--------------|----------|
|         | Pin 1-2      | . 12)/   |
| 1       | Short/Closed | +12V     |
|         | Pin 3-4      | Ы        |
| 5 🗖 🗖 6 | Short/Closed | RI       |
|         | Pin 5-6      | .5\/     |
|         | Short/Closed | +5V      |

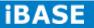

### **2.4 Connectors**

#### **Connector Locations on IB907**

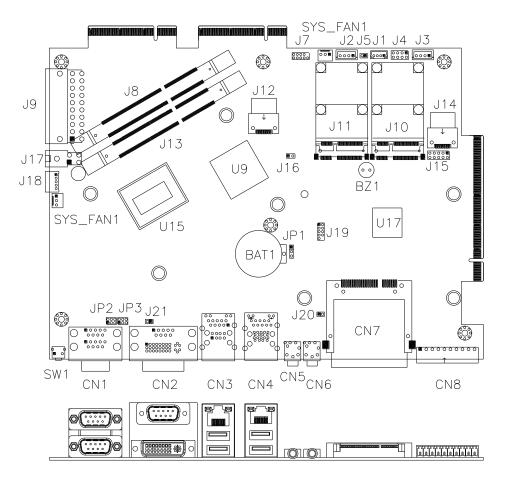

**CN1: COM1 and COM2 Serial Ports** 

|       | Pin # | Signal Name |        |        |  |
|-------|-------|-------------|--------|--------|--|
| COM1  |       | RS-232      | R2-422 | RS-485 |  |
| 0()0  | 1     | DCD         | TX-    | DATA-  |  |
|       | 2     | RX          | TX+    | DATA+  |  |
|       | 3     | ТХ          | RX+    | NC     |  |
| COM2  | 4     | DTR         | RX-    | NC     |  |
|       | 5     | Ground      | Ground | Ground |  |
|       | 6     | DSR         | NC     | NC     |  |
| 6´ `9 | 7     | RTS         | NC     | NC     |  |
|       | 8     | CTS         | NC     | NC     |  |
|       | 9     | RI          | NC     | NC     |  |
|       | 10    | NC          | NC     | NC     |  |

Copyright © 2013 IBASE Technology Inc. All Rights Reserved.

|   | Signal Name         | Pin # | Pin # | Signal Name          |
|---|---------------------|-------|-------|----------------------|
|   | Data carrier detect | 1     | 6     | DSR, Data set ready  |
| 5 | RXD, Receive data   | 2     | 7     | RTS, Request to send |
|   | TXD, Transmit data  | 3     | 8     | CTS, Clear to send   |
| 5 | Data terminal ready | 4     | 9     | RI, Ring indicator   |
|   | GND, ground         | 5     | 10    | Not Used             |

#### **CN2: COM3 and DVI-I Connector**

Г

9´1'7

24 c3 c4 c5

|       | Signal Name | Pin # | Pin # | Signal Name |
|-------|-------------|-------|-------|-------------|
|       | DATA 2-     | 1     | 16    | HOT POWER   |
| DVI-I | DATA 2+     | 2     | 17    | DATA 0-     |
|       | Shield 2/4  | 3     | 18    | DATA 0+     |
|       | DATA 4-     | 4     | 19    | SHIELD 0/5  |
|       | DATA 4+     | 5     | 20    | DATA 5-     |
|       | DDC CLOCK   | 6     | 21    | DATA 5+     |
|       | DDC DATA    | 7     | 22    | SHIELD CLK  |
|       | CRT_VSYNC   | 8     | 23    | CLOCK -     |
|       | DATA 1-     | 9     | 24    | CLOCK +     |
|       | DATA 1+     | 10    | C1    | CRT_R       |
|       | SHIELD 1/3  | 11    | C2    | CRT_G       |
|       | DATA 3-     | 12    | C3    | CRT_B       |
|       | DATA 3+     | 13    | C4    | CRT_HSYNC   |
|       | DDC POWER   | 14    | C5    | A GROUND2   |
|       | A GROUND 1  | 15    | C6    | A GROUND3   |

CN3: Gigabit LAN (RTL8111E) +USB2 4/5

CN4: Gigabit LAN (82579V) + USB3 0/1, USB2 0/1

**CN5: Mic Phone-Jack Connector** 

**CN6: Line-out Phone-Jack Connector** 

CN7: CFAST (SATA2)

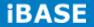

| Pin # | Digital I/O |  |  |
|-------|-------------|--|--|
| 1     | VCC5 (1A)   |  |  |
| 2     | INO         |  |  |
| 3     | IN1         |  |  |
| 4     | IN2         |  |  |
| 5     | IN3         |  |  |
| 6     | OUT0        |  |  |
| 7     | OUT1        |  |  |
| 8     | OUT2        |  |  |
| 9     | OUT3        |  |  |
| 10    | GND         |  |  |

### CN8: Digital I/O Connector (4 in, 4 out)

### J1: MCU Flash Connector (factory use only)

### J2, J3: SATA HDD Power Connector

|      | Pin # | Signal Name |  |  |
|------|-------|-------------|--|--|
| 1    | 1     | +5V         |  |  |
|      | 2     | Ground      |  |  |
| 4[0] | 3     | Ground      |  |  |
|      | 4     | +12V        |  |  |

#### J4: Front Panel Function Connector

|                           | Signal Name | Pin # | Pin # | Signal Name |
|---------------------------|-------------|-------|-------|-------------|
| 1 <b>■</b> ○ 2<br>○ ○ ○ 8 | Power BTN   | 1     | 2     | Power BTN   |
|                           | HDD LED+    | 3     | 4     | HDD LED-    |
|                           | Reset BTN   | 5     | 6     | Reset BTN   |
|                           | Power LED+  | 7     | 8     | Power LED-  |

### J7: SPI Flash Connector (Factory use only)

|                                                                                                    | Signal Name | Pin # | Pin # | Signal Name |
|----------------------------------------------------------------------------------------------------|-------------|-------|-------|-------------|
| 10 0 0 20                                                                                                    | 3.3V        | 11    | 1     | 3.3V        |
| 000                                                                                                    | -12V        | 12    | 2     | 3.3V        |
|                                                                                                    | Ground      | 13    | 3     | Ground      |
|                                                                                                    | PS-ON       | 14    | 4     | +5V         |
|                                                                                                    | Ground      | 15    | 5     | Ground      |
| $\begin{array}{c} \bigcirc \bigcirc \\ 1 \end{array} \qquad \boxed{\begin{array}{c} \bigcirc \bigcirc \\ \bigcirc \end{array} } 1 $ | Ground      | 16    | 6     | +5V         |
|                                                                                                    | Ground      | 17    | 7     | Ground      |
|                                                                                                    | -5V         | 18    | 8     | Power good  |
|                                                                                                    | +5V         | 19    | 9     | 5VSB        |
|                                                                                                    | +5V         | 20    | 10    | +12V        |

#### J9: ATX Power Supply Connector

#### J8: DDR SO-DIMM Channel A

### J13: DDR SO-DIMM Channel B

J10: Mini-PCIE Connector

#### J11: Mini-PCIE Connector and mSATA/share

J12, J14: SATA3 Connector

### J15: SRAM CPLD Flash Connector (factory use only)

### J16: Flash Descriptor Security Override (Factory use only)

| Setting | Flash Descriptor Security<br>Override |  |  |
|---------|---------------------------------------|--|--|
| Open    | Disabled (Default)                    |  |  |
| Close   | Enabled                               |  |  |

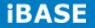

#### J17: ATX 12V Power Connector

This connector supplies the CPU operating voltage.

|            | Pin # | Signal Name |
|------------|-------|-------------|
| 1 0        | 1     | Ground      |
| 1 2<br>3 4 | 2     | Ground      |
|            | 3     | +12V        |
|            | 4     | +12V        |

### J18: Smart Battery Interface Connector

|                | Pin # | Signal Name |
|----------------|-------|-------------|
|                | 1     | RST         |
| 1<br>0000<br>5 | 2     | EXTSMI      |
|                | 3     | Ground      |
|                | 4     | DATA        |
|                | 5     | CLK         |

### J19: LPC Debug Connector (factory use only)

#### SYS\_FAN1: CPU Fan Power Connector

|     | Pin # | Signal Name        |  |  |
|-----|-------|--------------------|--|--|
|     | 1     | Ground             |  |  |
| 321 | 2     | +12V               |  |  |
|     | 3     | Rotation detection |  |  |

#### SYS\_FAN2: System Fan Power Connector

|     | Pin # | Signal Name        |  |  |
|-----|-------|--------------------|--|--|
|     | 1     | Ground             |  |  |
| 321 | 2     | +12V               |  |  |
|     | 3     | Rotation detection |  |  |

#### PCIE1: PCIEx8 Golden Finger

(Include, USB2.0x2, COMx1, LVDS dual Channel 24bit Signal)

### PCIE2: PCIEx8 Golden Finger

(Include DVI, USB2.0x2, USB3.0x2, LED,)

### PCIE3: PCIEx16 Golden Finger

(Include PCI 32bit master x2, USBx1, COMx1, PCIEx1 Signal)

### **CHAPTER 3 BIOS SETUP**

### **3.1 BIOS Introduction**

The BIOS (Basic Input/Output System) installed in your computer system's ROM supports Intel processors. The BIOS provides critical low-level support for a standard device such as disk drives, serial ports and parallel ports. It also password protection as well as special support for detailed fine-tuning of the chipset controlling the entire system.

#### 3.2 BIOS Setup

The BIOS provides a Setup utility program for specifying the system configurations and settings. The BIOS ROM of the system stores the Setup utility. When you turn on the computer, the BIOS is immediately activated. Pressing the <Del> key immediately allows you to enter the Setup utility. If you are a little bit late pressing the <Del> key, POST (Power On Self Test) will continue with its test routines, thus preventing you from invoking the Setup. If you still wish to enter Setup, restart the system by pressing the "Reset" button or simultaneously pressing the <Ctrl>, <Alt> and <Delete> keys. You can also restart by turning the system Off and back On again. The following message will appear on the screen:

Press <DEL> to Enter Setup

In general, you press the arrow keys to highlight items, <Enter> to select, the <PgUp> and <PgDn> keys to change entries, <F1> for help and <Esc> to quit.

When you enter the Setup utility, the Main Menu screen will appear on the screen. The Main Menu allows you to select from various setup functions and exit choices.

*Warning:* It is strongly recommended that you avoid making any changes to the chipset defaults. These defaults have been carefully chosen by both AMI and your system manufacturer to provide the absolute maximum performance and reliability. Changing the defaults could cause the system to become unstable and crash in some cases.

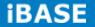

### 3.3 Main Settings

| Main                    | Advanced | Chipset | Boot                          | Se | curity Save                                                         | e & Exit         |
|-------------------------|----------|---------|-------------------------------|----|---------------------------------------------------------------------|------------------|
| BIOS Information        |          |         |                               |    | Choose the syste language                                           | m default        |
| System Language         |          | I       | [English]                     |    |                                                                     |                  |
| System Da<br>System Tir |          |         | [Tue 01/20/2009<br>[22:26:12] | 9] | → ←Select Scr<br>↑↓<br>Select Ite<br>Enter: Select<br>+- Change Fie | m<br>ld          |
| Access Le               | vel      |         | Administrator                 |    | F1:General He<br>F2:Previous V<br>F3: Optimized<br>F4: Save ESC     | alues<br>Default |

### System Language

Choose the system default language.

### System Date

Set the Date. Use Tab to switch between Data elements.

#### System Time

Set the Time. Use Tab to switch between Data elements.

### **Advanced Settings**

This section allows you to configure and improve your system and allows you to set up some system features according to your preference.

| Aptio Setup Utility                                                                                                    |                                                                                                    |                                          |      |                                                                                         |                    |
|----------------------------------------------------------------------------------------------------|----------------------------------------------------------------------------------------------------|------------------------------------------|------|-----------------------------------------------------------------------------------------|--------------------|
| Main                                                                                                    | Advanced                                                                                                    | Chipset                                  | Boot | Security                                                                                | Save & Exit        |
| <ul> <li>ACPI \$</li> <li>Wake</li> <li>CPU C</li> <li>SATA 0</li> <li>Shutdo</li> <li>Shutdo</li> <li>iSmart</li> <li>Acous</li> <li>USB C</li> <li>F8186</li> <li>F8186</li> </ul> | ubsystem Settings<br>Settings<br>up event setting<br>Configuration<br>Configuration<br>own Temperature (<br>to Controller<br>tic Management C<br>Configuration<br>6 Super IO Config<br>6 H/W Monitor<br>PPM Configuration | Configuration<br>onfiguration<br>uration |      | <pre>↑ ↓ Select<br/>Enter: S<br/>+- Change<br/>F1:Gener<br/>F2:Previ<br/>F3: Opti</pre> | Select<br>ge Field |

#### **Aptio Setup Utility**

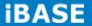

# **PCI Subsystem Settings**

| Aptio Setup Utility                         |                                    |         |                                                |                                 |                                                                                                    |  |  |
|---------------------------------------------|------------------------------------|---------|------------------------------------------------|---------------------------------|----------------------------------------------------------------------------------------------------|--|--|
| Main                                        | Advanced                           | Chipset | Boot                                           | Security                        | / Save & Exit                                                                                                    |  |  |
|                                             | Driver Version<br>Resources Handir | ng      |                                                | V                               |                                                                                                    |  |  |
| Above 4G                                    | Decoding                           | [       | Disabled                                       |                                 |                                                                                                    |  |  |
| PCI Laten<br>VGA Pale<br>PERR# G<br>SERR# G | tte Snoop<br>eneration             | [       | 32 PCI Bus<br>Disabled<br>Disabled<br>Disabled | ↑<br>Er<br>+-<br>F1<br>F2<br>F3 | ←Select Screen<br>↓ Select Item<br>hter: Select<br>- Change Field<br>:General Help<br>2:Previous Values<br>3: Optimized Default<br>4: Save ESC: Exit |  |  |

# **Above 4G Decoding**

Enables or Disables 64bit capable devices to be decoded in above 4G address space (only if system supports 64 bit PCI decoding).

# **PCI Latency Timer**

Value to be programmed into PCI Latency Timer Register.

# VGA Palette Snoop

Enables or disables VGA Palette Registers Snooping.

# **PERR#** Generation

Enables or disables PCI device to generate PERR#.

# **SERR#** Generation

Enables or disables PCI device to generate SERR#.

# **PCI Express Settings**

Change PCI Express devices settings.

# **PCI Express Settings**

|                                                          |                                                              | •          |                                      |                                          |                                                                      |
|----------------------------------------------------------|--------------------------------------------------------------|------------|--------------------------------------|------------------------------------------|----------------------------------------------------------------------|
| Main                                                     | Advanced                                                     | Chipset    | Boot S                               | Security                                 | Save & Exit                                                          |
| PCI Expres                                               | s Device Registe                                             | r Settings |                                      |                                          |                                                                      |
| Relaxed Or                                               | dering                                                       |            | Disabled                             |                                          |                                                                      |
| Extended Ta                                              | ag                                                           |            | Disabled                             |                                          |                                                                      |
| No Snoop                                                 |                                                              |            | Enabled                              |                                          |                                                                      |
| Maximum P                                                | ayload                                                       |            | Auto                                 |                                          |                                                                      |
| Maximum R                                                | ead Request                                                  |            | Auto                                 |                                          |                                                                      |
| ASPM Supp                                                | s Link Register S<br>port<br>Enabling ASPM<br>some PCI-E dev | may cause  | Disabled                             |                                          | ct Screen<br>ct Item<br>Select                                       |
| Extended S<br>Link Trainin<br>Link Trainin<br>Unpopulate | ynch<br>g Retry<br>g Timeout (uS)                            |            | Disabled<br>5<br>100<br>Keep Link ON | +- Chan<br>F1:Gene<br>F2:Prev<br>F3: Opt | ge Field<br>ral Help<br>ious Values<br>imized Default<br>e ESC: Exit |

Aptio Setup Utility

# **Relaxed Ordering**

Enables or disables PCI Express Device Relaxed Ordering.

# **Extended** Tag

If ENABLED allows device to use 8-bit Tag field as a requester.

# No Snoop

Enables or disables PCI Express Device No Snoop option.

#### **Maximum Payload**

Set Maximum Payload of PCI Express Device or allow System BIOS to select the value.

# **Maximum Read Request**

Set Maximum Read Request Size of PCI Express Device or allow System BIOS to select the value.

#### **ASPM Support**

Set the ASPM Level: Force LOs – Force all links to LOs State: AUTO – BIOS auto configure : DISABLE – Disables ASPM.

#### **Extended Synch**

If ENABLED allows generation of Extended Synchronization patterns.

# **Link Training Retry**

Defines number of Retry Attempts software will take to retrain the link if previous training attempt was unsuccessful.

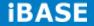

# Link Training Timeout (uS)

Defines number of Microseconds software will wait before polling 'Link Training' bit in Link Status register. Value range from 10 to 1000 uS.

#### **Unpopulated Links**

In order to save power, software will disable unpopulated PCI Express links, if this option set to 'Disable Link'.

# **ACPI Settings**

| Aptio Setup Utility                                                                |                                                                                                    |  |  |  |  |  |  |
|------------------------------------------------------------------------------------|----------------------------------------------------------------------------------------------------|--|--|--|--|--|--|
| Main <b>Advanced</b>                                                               | Chipset Boot Security Save & Exit                                                                                                    |  |  |  |  |  |  |
| ACPI Settings                                                                      |                                                                                                    |  |  |  |  |  |  |
| Enable Hibernation<br>ACPI Sleep State<br>Lock Legacy Resources<br>S3 Video Report | Enabled→ ←Select ScreenS1 (CPU Stop← Select ItemDisabledEnter: SelectDisabledF1:General HelpF2:Previous ValuesF3: Optimized DefaultF4: Save ESC: Exit |  |  |  |  |  |  |

Aptio Sotup Litility

# **Enable Hibernation**

Enables or Disables System ability to Hibernate (OS/S4 Sleep State). This option may be not effective with some OS.

#### **ACPI Sleep State**

Select ACPI sleep state the system will enter, when the SUSPEND button is pressed.

#### Lock Legacy Resources

Enabled or Disabled Lock of Legacy Resources.

#### S3 Video Repost

Enable or disable S3 Video Repost.

# Wake up event settings

| Αρτίο Setup Utility                        |          |                      |       |    |                             |  |  |
|--------------------------------------------|----------|----------------------|-------|----|-----------------------------|--|--|
| Main                                       | Advanced | Chipset              | Boot  | Se | curity Save & Exit          |  |  |
| Wake on R                                  | ing      | Disa                 | abled |    |                             |  |  |
| Wake on PCI PME<br>Wake on PCIE Wake Event |          | Disabled<br>Disabled |       |    | <pre>→ ←Select Screen</pre> |  |  |
|                                            |          | Disableu             |       |    |                             |  |  |

# Wake on PCIE PME Wake Event

The options are Disabled and Enabled.

# **CPU Configuration**

This section shows the CPU configuration parameters.

#### Aptio Setup Utility

| Main                                                            | Advanced                     | Chipset | Boot                                             | Security                             | Save & Exit                                                                                                    |
|-----------------------------------------------------------------|------------------------------|---------|--------------------------------------------------|--------------------------------------|----------------------------------------------------------------------------------------------------|
| CPU Conf                                                        | iguration                    |         |                                                  |                                      |                                                                                                    |
|                                                                 | eron® CPU B810E<br>Signature | ,       |                                                  |                                      |                                                                                                    |
| Microcode<br>CPU Spee<br>Processor<br>Intel HT Tr<br>Intel VT-x | Patch<br>ed<br>Cores         |         | Suppo                                            | MHz<br>upported<br>orted<br>upported |                                                                                                    |
| Limit CPU<br>Execute D<br>Intel Virtua<br>Hardware              | cessor Cores<br>ID Maximum   |         | Enabl<br>All<br>Disab<br>Enabl<br>Disab<br>Enabl | led<br>ed<br>led                     | <pre>→ ←Select Screen<br/>↑ ↓ Select Item<br/>Enter: Select<br/>+- Change Field<br/>F1:General Help<br/>F2:Previous Values<br/>F3: Optimized Default<br/>F4: Save ESC: Exit</pre> |

# Aptio Setup Utility

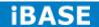

# Hyper-threading

Enabled for Windows XP and Linux (OS optimized for Hyper-Threading Technology) and Disabled for other OS (OS not optimized for Hyper-Threading Technology). When Disabled, only one thread per enabled core is enabled.

# **Active Processor Cores**

Number of cores to enable in each processor package.

# Limit CPUID Maximum

Disabled for Windows XP.

# **Execute Disable Bit**

XD can prevent certain classes of malicious buffer overflow attacks when combined with a supporting OS (Windows Server 2003 SP1, Windows XP SP2, SuSE Linux 9.2, Re33dHat Enterprise 3 Update 3.)

# Intel Virtualization Technology

When enabled, a VMM can utilize the additional hardware capabilities provided by Vanderpool Technology.

# **Hardware Prefetcher**

To turn on/off the Mid level Cache (L2) streamer Prefetcher.

# **Adjacent Cache Line Prefetch**

To turn on/off prefetching of adjacent cache lines.

# **SATA Configuration**

SATA Devices Configuration.

| Aptio Setup Utility                                                                  |                                                             |                                                                                                  |      |                                                              |                                                                                                    |  |  |  |
|--------------------------------------------------------------------------------------|-------------------------------------------------------------|--------------------------------------------------------------------------------------------------|------|--------------------------------------------------------------|----------------------------------------------------------------------------------------------------|--|--|--|
| Main                                                                                 | Advanced                                                    | Chipset                                                                                          | Boot | Security                                                     | Save & Exit                                                                                                |  |  |  |
| SATA Port                                                                            | e Selection                                                 | Enabled<br>IDE<br>Empty<br>Unknown                                                               | -    |                                                              |                                                                                                    |  |  |  |
| SATA Port<br>Software<br>SATA Port<br>Software<br>SATA Port<br>Software<br>SATA Port | Preserve<br>2<br>Preserve<br>3<br>Preserve<br>4<br>Preserve | Empty<br>Unknown<br>Empty<br>Unknown<br>Empty<br>Unknown<br>Empty<br>Unknown<br>Empty<br>Unknown |      | ↑↓Sele<br>Enter:<br>+- Chan<br>F1:Gene<br>F2:Prev<br>F3: Opt | ect Screen<br>ect Item<br>Select<br>ge Field<br>eral Help<br>rious Values<br>imized Default<br>e ESC: Exit |  |  |  |

# SATA Controller(s)

Enable / Disable Serial ATA Controller.

# SATA Mode Selection

(1) IDE Mode.

(2) AHCI Mode.

(3) RAID Mode.

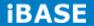

# Shutdown Temperature Configuration

| Aptio | Setup | Utility |
|-------|-------|---------|
|-------|-------|---------|

| Main    | Advanced       | Chipset     | Boot | Security Save & Exit        |
|---------|----------------|-------------|------|-----------------------------|
| APCI Sh | utdown Tempera | iture Disab | bled | <pre>→ ←Select Screen</pre> |

# **ACPI Shutdown Temperature**

The default setting is Disabled.

# iSmart Controller

**Aptio Setup Utility** 

| Main     | Advanced           | Chipset    | Boot | Se | curity | Save & Exit                               |
|----------|--------------------|------------|------|----|--------|-------------------------------------------|
| iSmart C | ontroller          |            |      |    |        |                                           |
| Power-On | after Power failur | e Disabled |      |    |        | lect Screen<br>lect Item                  |
| Schedule | Slot 1             | None       |      |    | Enter  | : Select                                  |
| Schedule | Slot 2             | None       |      |    | F1:Ge  | ange Field<br>neral Help<br>evious Values |
|          |                    |            |      |    | -      | otimized Default<br>ave ESC: Exit         |

# **ISmart Controller**

Setup the power on time for the system.

# Schedule Slot 1 / 2

Setup the hour/minute for system power on.

# Acoustic Management Configuration

| Main       | Advanced      | Chipset                    | Boot          | Security                            | Save & Exit                                                                                                    |
|------------|---------------|----------------------------|---------------|-------------------------------------|----------------------------------------------------------------------------------------------------|
| Acoustic N | Management Co | $\rightarrow \leftarrow S$ | Select Screen |                                     |                                                                                                    |
| Acoustic M | Management    | Di                         | sabled        | Ente<br>+- C<br>F1:G<br>F2:F<br>F3: | Select Item<br>er: Select<br>Change Field<br>General Help<br>Previous Values<br>Optimized Default<br>Save ESC: Exit |

#### Aptio Setup Utility

# **USB** Configuration

#### Aptio Setup Utility

| Main                                | Advanced          | Chipset  | Boot                          | Secu | curity Save & Exit                              |  |  |  |
|-------------------------------------|-------------------|----------|-------------------------------|------|-------------------------------------------------|--|--|--|
| USB Config                          | guration          |          |                               |      |                                                 |  |  |  |
| USB Devic<br>2 Hu                   |                   |          |                               |      |                                                 |  |  |  |
| Legacy US<br>USB3.0 Su<br>XHCI Hand | ipport            |          | Enabled<br>Enabled<br>Enabled |      | → ←Select Screen                                |  |  |  |
| EHCI Hand                           | l-off             |          | Enabled                       |      | Select Item<br>Enter: Select<br>+- Change Field |  |  |  |
| USB hardw                           | are delays and ti | me-outs: |                               |      | F1:General Help                                 |  |  |  |
| USB Trans                           | fer time-out      |          | 20 sec                        |      | F2:Previous Values<br>F3: Optimized Default     |  |  |  |
| Device res                          | et tine-out       |          | 20 sec                        |      | F4: Save ESC: Exit                              |  |  |  |
| Device pov                          | ver-up delay      |          | AUTO                          |      |                                                 |  |  |  |

# Legacy USB Support

Enables Legacy USB support.

AUTO option disables legacy support if no USB devices are connected.

DISABLE option will keep USB devices available only for EFI applications.

#### USB3.0 Support

Enable/Disable USB3.0 (XHCI) Controller support.

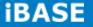

# **XHCI Hand-off**

This is a workaround for OSes without XHCI hand-off support. The XHCI ownership change should be claimed by XHCI driver.

# **EHCI Hand-off**

Enabled/Disabled. This is a workaround for OSes without EHCI hand-off support. The EHCI ownership change should be claimed by EHCI driver.

#### **USB Transfer time-out**

The time-out value for Control, Bulk, and Interrupt transfers.

# **Device reset tine-out**

USB mass Storage device start Unit command time-out.

#### **Device power-up delay**

Maximum time the device will take before it properly reports itself to the Host Controller. 'Auto' uses default value: for a Root port it is 100ms, for a Hub port the delay is taken from Hub descriptor.

#### F81866 Super IO Configuration

#### Main Advanced Chipset Boot Security Save & Exit Super IO Configuration F81866 F81866 Super IO Chip F81866 ERP Support All Enable → ←Select Screen $\uparrow\downarrow \texttt{Select Item}$ Serial Port 0 Configuration Enter: Select Serial Port 1 Configuration +- Change Field Serial Port 2 Configuration F1:General Help F2:Previous Values Serial Port 3 Configuration F3: Optimized Default F4: Save ESC: Exit Serial Port 4 Configuration

**Aptio Setup Utility** 

**Serial Port Configuration** 

# Set Parameters of Serial Ports. User can Enable/Disable the serial port and Select an optimal settings for the Super IO Device.

#### F81866 H/W Monitor

| Aptio Setup Utility                                                               |          |                                                                               |      |                           |                                                              |  |  |  |
|-----------------------------------------------------------------------------------|----------|-------------------------------------------------------------------------------|------|---------------------------|--------------------------------------------------------------|--|--|--|
| Main                                                                              | Advanced | Chipset                                                                       | Boot | Security                  | Save & Exit                                                  |  |  |  |
| PC Health St                                                                      | atus     |                                                                               |      |                           |                                                              |  |  |  |
| CPU temperature+41 CSystem temperature+35 CCPU FAN Speed2115 FSystem FAN SpeedN/A |          | C                                                                             |      |                           |                                                              |  |  |  |
| VCORE<br>+5V<br>+12V<br>1.5V                                                      |          | +1.000 V<br>+5213 V<br>+12408 V<br>+1544 V<br>+3424 V<br>Disabled<br>Disabled |      | ↑↓Sel<br>Enter:<br>+- Cha | ect Screen<br>.ect Item<br>Select<br>.nge Field              |  |  |  |
| +3.3V<br>CPU smart fa<br>System smai                                              |          |                                                                               |      | F2:Pre<br>F3: Op          | eral Help<br>vious Values<br>timized Default<br>ve ESC: Exit |  |  |  |

#### **Temperatures/Voltages**

These fields are the parameters of the hardware monitoring function feature of the motherboard. The values are read-only values as monitored by the system and show the PC health status.

#### Fan1/Fan2 Smart Fan Control

This field enables or disables the smart fan feature. At a certain temperature, the fan starts turning. Once the temperature drops to a certain level, it stops turning again.

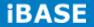

# **CPU PPM Configuration**

| Aptio Setup Utility |                 |         |        |                                                         |                                                                                                    |  |  |  |
|---------------------|-----------------|---------|--------|---------------------------------------------------------|----------------------------------------------------------------------------------------------------|--|--|--|
| Main                | Advanced        | Chipset | Boot   | Security                                                | Save & Exit                                                                                                   |  |  |  |
| CPU PPM<br>EIST     | 1 Configuration | E       | nabled | ↑↓Sel<br>Enter:<br>+- Cha<br>F1:Gen<br>F2:Pre<br>F3: Op | ect Screen<br>ect Item<br>Select<br>nge Field<br>eral Help<br>vious Values<br>timized Default<br>ve ESC: Exit |  |  |  |

# EIST

Enable/Disable Intel SpeedStep.

# **3.4 Chipset Settings**

This section allows you to configure and improve your system and allows you to set up some system features according to your preference.

#### Aptio Setup Utility

| Main | Advanced      | Chipset    | Boot                            | Security                                                                                                    | Save & Exit                                  |
|------|---------------|------------|---------------------------------|----------------------------------------------------------------------------------------------------|----------------------------------------------|
|      | Configuration | figuration | ↑<br>En<br>+-<br>F1<br>F2<br>F3 | ←Select Sc:<br>↓ Select It<br>ter: Select<br>Change Fid<br>:General He<br>:Previous V<br>: Optimized<br>: Save ESC | em<br>:<br>eld<br>elp<br>Values<br>d Default |

# **PCH-IO Configuration**

This section allows you to configure the North Bridge Chipset.

|                                                 | Aptio Setup Utility                                                                           |               |                          |                                                                                                    |  |  |  |  |  |
|-------------------------------------------------|-----------------------------------------------------------------------------------------------|---------------|--------------------------|----------------------------------------------------------------------------------------------------|--|--|--|--|--|
| Main                                            | Advanced                                                                                      | Chipset       | Boot                     | Security Save & Exit                                                                                    |  |  |  |  |  |
| Intel PCH<br>Intel PCH<br>► PCI Exp<br>► USB Co | RC Version<br>SKU Name<br>Rev ID<br>press Configuratio<br>pnfiguration<br>calia Configuration |               | 1.1.0.0<br>HM76<br>O4/C1 |                                                                                                    |  |  |  |  |  |
| PCH LAN<br>Wake                                 | Controller<br>on LAN                                                                          |               | Enabled<br>Enabled       | → ← Select Screen ↑ ↓ Select Item Enter: Select                                                         |  |  |  |  |  |
| High Preci                                      | sion Event Timer<br>sion Timer<br>ssertion Width                                              | Configuration | Enabled<br>4-5 Seconds   | +- Change Field<br>F1:General Help<br>F2:Previous Values<br>F3: Optimized Default<br>F4: Save ESC: Exit |  |  |  |  |  |
|                                                 |                                                                                               |               |                          |                                                                                                    |  |  |  |  |  |

# PCH LAN Controller

Enable or disable onboard NIC.

# Wake on LAN

Enable or disable integrated LAN to wake the system. (The Wake On LAN cannot be disabled if ME is on at Sx state.)

# SLP\_S4 Assertion Width

Select a minimum assertion width of the SLP\_S4# signal.

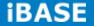

# **PCI Express Configuration**

| Aptio Setup Utility                                                                                                    |                                                                                                    |         |                                                        |                                                   |                                                                                                    |  |  |  |
|----------------------------------------------------------------------------------------------------|----------------------------------------------------------------------------------------------------|---------|--------------------------------------------------------|---------------------------------------------------|----------------------------------------------------------------------------------------------------|--|--|--|
| Main                                                                                                    | Advanced                                                                                                    | Chipset | Boot                                                   | Security                                          | Save & Exit                                                                                                    |  |  |  |
| PCI Expre                                                                                                    | ss Configuration                                                                                                    |         |                                                        |                                                   |                                                                                                    |  |  |  |
| DMI Link A<br>DMI Link E                                                                                                   | ss Clock Gating<br>ASPM Control<br>Extended Synch Con<br>3 Glitch W/A<br>e Decode                                                                                       | ntrol   | Enabled<br>Enabled<br>Disabled<br>Disabled<br>Disabled |                                                   |                                                                                                    |  |  |  |
| <ul> <li>PCI Ex</li> <li>PCI Ex</li> <li>PCI Ex</li> <li>PCI Ex</li> <li>PCI Ex</li> <li>PCI Ex</li> <li>PCI Ex</li> </ul> | press Root Port 1<br>press Root Port 2<br>press Root Port 3<br>press Root Port 4<br>press Root Port 5<br>E Port 6 is assigned<br>press Root Port 7<br>press Root Port 8 | to LAN  |                                                        | ↑↓Se<br>Enter<br>+- Ch<br>F1:Ge<br>F2:Pr<br>F3: O | Select Screen<br>elect Item<br>: Select<br>ange Field<br>eneral Help<br>revious Values<br>ptimized Default<br>ave ESC: Exit |  |  |  |

# **PCI Express Clock Gating**

Enable or disable PCI Express Clock Gating for each root port.

# **DMI Link ASPM Control**

The control of Active State Power Management on both NB side and SB side of the DMI link.

# PCIe-USB Glitch W/A

PCIe-USB Glitch W/A for bad USB device(s) connected behind PCIE/PEG port.

| USB | Configu | uration |
|-----|---------|---------|
|-----|---------|---------|

| Aptio Setup Utility |                                       |            |                    |               |                                                    |  |  |
|---------------------|---------------------------------------|------------|--------------------|---------------|----------------------------------------------------|--|--|
| Main                | Advanced                              | Chipset    | Boot               | Security      | Save & Exit                                        |  |  |
| USB Con             | figuration                            |            |                    |               |                                                    |  |  |
|                     | -Boot Driver                          |            | Disabled           |               |                                                    |  |  |
| xHCI Mod            |                                       | _          | Auto               |               |                                                    |  |  |
|                     | Port #1 Switchable Port #2 Switchable |            | Enabled<br>Enabled |               |                                                    |  |  |
|                     | IS Port #3 Switch                     | -          | Enabled            |               |                                                    |  |  |
|                     | IS Port #3 Switch                     |            | Enabled            |               |                                                    |  |  |
| -                   |                                       | lable      |                    |               |                                                    |  |  |
| XHC                 | Streams                               |            | Enabled            |               | Select Screen                                      |  |  |
| EHCI1               |                                       |            | Enabled            | ↑↓Se<br>Enter | elect Item<br>: Select<br>ange Field               |  |  |
| EHCl2               |                                       |            | Enabled            | F1:Ge         | eneral Help                                        |  |  |
| USB Port            | s Per-Port Disab                      | le Control | Disabled           | F3: 0         | evious Values<br>ptimized Default<br>ave ESC: Exit |  |  |

# HS Port #1/2/3/4 Switchable

Allows for HS port switching between xHCI and EHCI. If disabled, port is routed to EHCI. If HS port is routed to xHCI, the corresponding SS port is enabled.

# **xHCI Streams**

Enable or disable xHCI Maximum Primary Stream Array Size.

# EHCI1/2

Control the USAB EHCI (USB 2.0) functions. One EHCI controller must always be enabled.

# **USB Ports Per-Port Disable Control**

Control each of the USB ports (0~13) disabling.

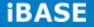

# **PCH Azalia Configuration**

Aptio Setup Utility

| Main       | Advanced      | Chipset | Boot | Security                                                | Save & Exit                                                                                                    |
|------------|---------------|---------|------|---------------------------------------------------------|----------------------------------------------------------------------------------------------------|
| PCH Azalia | Configuration |         |      |                                                         |                                                                                                    |
| Azalia     |               | A       | uto  | ↑↓sel<br>Enter:<br>+- Cha<br>F1:Gen<br>F2:Pre<br>F3: Op | lect Screen<br>Lect Item<br>Select<br>ange Field<br>heral Help<br>evious Values<br>timized Default<br>ve ESC: Exit |

# Azalia

Control Detection of the Azalia device.

Disabled = Azalia will unconditionally disabled.

Enabled Azalia will be unconditionally enabled.

Auto = Azalia will enabled if present, disabled otherwise.

# System Agent (SA) Configuration

Aptio Setup Utility

| Main                  | Advanced                | Chipset | Boot        | Security Save & Exit                          |
|-----------------------|-------------------------|---------|-------------|-----------------------------------------------|
| System A<br>SandyBrid | gent Bridge Name<br>Ige |         |             |                                               |
| System A              | gent RC Version         |         | 1.1.0.0     |                                               |
| VT-d Cap              | ability                 |         | Unsupported |                                               |
| CHAP De               | vice (B0:D7:F0)         |         | Disabled    | $\rightarrow \leftarrow \text{Select Screen}$ |
| Thermal D             | Device (B0:D4:F0)       |         | Disabled    | $\uparrow \downarrow$ Select Item             |
| Enable N              | B CRID                  |         | Disabled    | Enter: Select                                 |
| BDAT AC               | PI Table Support        |         | Disabled    | +- Change Field<br>F1:General Help            |
| C-State P             | re-Wake                 |         | Enabled     | F2:Previous Values                            |
| Graphi                | cs Configuration        |         |             | F3: Optimized Default                         |
| Memor                 | y Configuration         |         |             | F4: Save ESC: Exit                            |
|                       |                         |         |             |                                               |

#### **Enable NB CRID**

Enable or disable NB CRID WorkAround.

# **C-State Pre-Wake**

Controls C-State Pre-Wake feature for ARAT, in SSKPD[57].

# **Graphics Configuration**

|                                                                             |                                      | •                                  |      |                                                                                           |                                                     |
|-----------------------------------------------------------------------------|--------------------------------------|------------------------------------|------|-------------------------------------------------------------------------------------------|-----------------------------------------------------|
| Main                                                                        | Advanced                             | Chipset                            | Boot | Security                                                                                  | Save & Exit                                         |
|                                                                             | Configuration<br>DS Version<br>lency | 2137<br>650 M                      |      | → ←Select                                                                                 | Screen                                              |
| Primary Di<br>Internal Gr<br>GTT Size<br>Aperture S<br>DVMT Pre<br>► LCD Co | aphics<br>Size<br>-Allocated         | Auto<br>Auto<br>2MB<br>256M<br>64M | 1B   | ↑↓Select<br>Enter: Sel<br>+- Change<br>F1:General<br>F2:Previou<br>F3: Optimi<br>F4: Save | ect<br>Field<br>L Help<br>Is Values<br>Ized Default |

Aptio Setup Utility

# **Primary Display**

Select which of IGFX/PEG/PCI graphics device should be primary display or select SG for switchable Gfx.

#### **Internal Graphics**

Keep IGD enabled based on the setup options.

# **DVMT Pre-Allocated**

Select DVMT 5.0 Pre-Allocated (Fixed) graphics memory size used by the internal graphics device.

# **DVMT Total Gfx Mem**

Select DVMT 5.0 total graphics memory size used by the internal graphics device.

# Primary IGFX Boot Display (LCD Control)

Select the Video Device that will be activated during POST. This has no effect if external graphics present. Secondary booty display selection will appear based on your selection. VGA modes will be supported only on primary display.

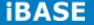

# **Memory Configuration**

|                                                      | Aptio Setup Utility |         |                                                                   |           |                            |  |  |  |  |  |
|------------------------------------------------------|---------------------|---------|-------------------------------------------------------------------|-----------|----------------------------|--|--|--|--|--|
| Main                                                 | Advanced            | Chipset | Boot                                                              | Security  | Save & Exit                |  |  |  |  |  |
| Memor                                                | ry Information      |         |                                                                   |           |                            |  |  |  |  |  |
| Total M<br>DIMM#<br>DIMM#<br>DIMM#<br>DIMM#<br>CAS L | ‡1<br>‡2            | min)    | 1333 MHz<br>2048 MB (DDR3)<br>2048 MB (DDR3)<br>9<br>9<br>9<br>24 | F3: Optim | t Item<br>elect<br>e Field |  |  |  |  |  |

# **Boot Settings**

This section allows you to configure the boot settings.

| Aptio Setup Utility                                                                            |                                                           |         |                                                                                   |     |                                                   |                                                                                                    |  |  |
|------------------------------------------------------------------------------------------------|-----------------------------------------------------------|---------|-----------------------------------------------------------------------------------|-----|---------------------------------------------------|----------------------------------------------------------------------------------------------------|--|--|
| Main                                                                                           | Advanced                                                  | Chipset | Boot                                                                              | Sec | urity                                             | Save & Exit                                                                                                    |  |  |
| Bootup N<br>Quiet Boo<br>Fast Boo<br>CSM16 N<br>GateA20<br>Option R(<br>INT19 Tra<br>Boot Opti | ompt Timeout<br>umLock State<br>ot<br>t<br>lodule Version |         | 1<br>On<br>Disabled<br>Disabled<br>07.69<br>Upon Reque<br>Force BIOS<br>Immediate | st  | ↑↓Se<br>Enter<br>+- Ch<br>F1:Ge<br>F2:P1<br>F3: C | elect Screen<br>elect Item<br>c: Select<br>hange Field<br>eneral Help<br>revious Values<br>Optimized Default<br>Save ESC: Exit |  |  |

#### **Setup Prompt Timeout**

Number of seconds to wait for setup activation key. 65535(0xFFFF) means indefinite waiting.

#### **Bootup NumLock State**

Select the keyboard NumLock state.

#### **Quiet Boot**

Enables/Disables Quiet Boot option.

#### Fast Boot

Enables/Disables boot with initialization of a minimal set of devices required to launch active boot option. Has no effect for BBS boot options.

# GateA20 Active

UPON REQUEST – GA20 can be disabled using BIOS services. ALWAYS – do not allow disabling GA20; this option is useful when any RT code is executed above 1MB.

# **Option ROM Messages**

Set display mode for Option ROM. Options are Force BIOS and Keep Current.

# **INT19 Trap Response**

Enable: Allows Option ROMs to trap Int 19.

#### **Boot Option Priorities**

Sets the system boot order.

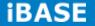

# **CSM** parameters

This section allows you to configure the boot settings.

#### Aptio Setup Utility

| Main                       | Advanced | Chipset                                                                   | Boot            | Security                                                                                                    | Save & Exit                                     |
|----------------------------|----------|---------------------------------------------------------------------------|-----------------|----------------------------------------------------------------------------------------------------|-------------------------------------------------|
| Launch Stor<br>Launch Vide |          | Always<br>UEFI and I<br>Do not lau<br>Legacy on<br>Legacy on<br>Legacy Op | hch<br>ly<br>ly | → ←Select Sc<br>↑ ↓ Select It<br>Enter: Selec<br>+- Change Fi<br>F1:General H<br>F2:Previous<br>F3: Optimize<br>F4: Save ESC | tem<br>t<br>Leld<br>Help<br>Values<br>d Default |

# **Boot option filter**

This option controls what devices system can boot to.

# Launch PXE OpROM policy

Controls the execution of UEFI and Legacy PXE OpROM.

# Launch Storatge OpROM policy

Controls the execution of UEFI and Legacy Storage OpROM.

# Launch Video OpROM policy

Controls the execution of UEFI and Legacy Video OpROM.

# **Other PCI device ROM priority**

For PCI devices other than Network, Mass storage or Video defines which OpROM to launch.

# **Security Settings**

This section allows you to configure and improve your system and allows you to set up some system features according to your preference.

| Aptio Setup | o Utility |
|-------------|-----------|
|-------------|-----------|

| Main                                                                                                    | Advanced                                                                                                    | Chipset                                                           | Boot | Security                                                                                                    | Save & Exit                                                |
|----------------------------------------------------------------------------------------------------|----------------------------------------------------------------------------------------------------|-------------------------------------------------------------------|------|----------------------------------------------------------------------------------------------------|------------------------------------------------------------|
| Password Do<br>If ONLY the<br>then this only<br>asked for wh<br>If ONLY the<br>a power on p<br>boot or enter<br>Administrato | escription<br>Administrator's passw<br>y limit access to Setu<br>leen entering Setup.<br>User's password is se<br>bassword and must be<br>r setup. In Setup the lo<br>r rights<br>rd length must be<br>ng range:<br>ligth<br>ngth | vord is set,<br>p and is only<br>et, then this is<br>e entered to |      | <pre>→ ←Select So ↑ ↓ Select I Enter: Select +- Change F: F1:General I F2:Previous F3: Optimize F4: Save ES</pre> | creen<br>tem<br>ct<br>ield<br>Help<br>Values<br>ed Default |
| USEI Passwo                                                                                                    | סומ                                                                                                    |                                                                   |      |                                                                                                    |                                                            |

# **Administrator Password**

Set Setup Administrator Password.

# **User Password**

Set User Password.

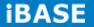

# Save & Exit Settings

Aptio Setup Utility

| Main                                                                                                    | Advanced                                | Chipset | Boot | Security             | Save & Exit                                                                |
|----------------------------------------------------------------------------------------------------|-----------------------------------------|---------|------|----------------------|----------------------------------------------------------------------------|
| Save Changes and Exit<br>Discard Changes and Exit<br>Save Changes and Reset<br>Discard Changes and Reset |                                         |         |      |                      |                                                                            |
| Save Option<br>Save Char<br>Discard C                                                                    | nges                                    |         |      | ↑↓\$<br>Ente<br>+- 0 | Select Screen<br>Select Item<br>er: Select<br>Change Field<br>General Help |
|                                                                                                    | efaults<br>ser Defaults<br>ser Defaults |         |      | F2:F<br>F3:          | Previous Values<br>Optimized Default<br>Save ESC: Exit                     |

# Save Changes and Exit

Exit system setup after saving the changes.

# **Discard Changes and Exit**

Exit system setup without saving any changes.

# Save Changes and Reset

Reset the system after saving the changes.

# **Discard Changes and Reset**

Reset system setup without saving any changes.

#### Save Changes

Save Changes done so far to any of the setup options.

#### **Discard Changes**

Discard Changes done so far to any of the setup options.

# **Restore Defaults**

Restore/Load Defaults values for all the setup options.

# Save as User Defaults

Save the changes done so far as User Defaults.

#### **Restore User Defaults**

Restore the User Defaults to all the setup options.

# **CHAPTER 4 DRIVERS INSTALLATION**

This section describes the installation procedures for software and drivers. The software and drivers are included with the motherboard.

# **IMPORTANT NOTE:**

After installing your Windows operating system, you must install first the Intel Chipset Software Installation Utility before proceeding with the drivers installation.

# 4.1 Intel Chipset Software Installation Utility

The Intel Chipset Drivers should be installed first before the software drivers to enable Plug & Play INF support for Intel chipset components. Follow the instructions below to complete the installation.

1. Insert the CD that comes with the board. Click *Intel* and then *Intel(R)* 7 Series *Chipset Drivers*.

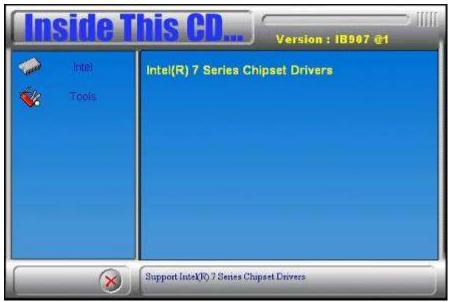

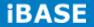

- Intel
   Version : IB907 @1

   Image: State
   Intel(R) Chipset Software Installation Utility

   Intel(R) Core(TM) 13/15/17 Graphics Driver

   Realtek High Definition Audio Driver

   Intel(R) PRO LAN Network Drivers

   Realtek GbE FE Ethernet PCI-E NIC Driver

   Intel(R) USB 3:0 Drivers

   ALTRA FPGA Driver
- 2. Click Intel(R) Chipset Software Installation Utility.

3. When the Welcome screen to the Intel® Chipset Device Software appears, click *Next* to continue.

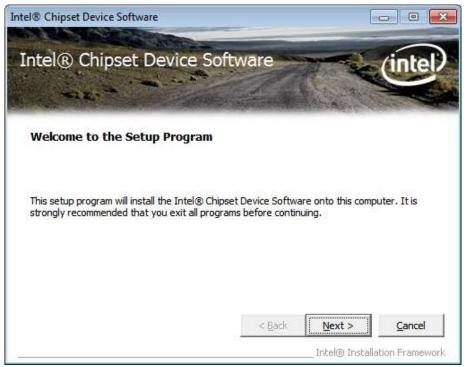

4. Click **Yes** to accept the software license agreement and proceed with the installation process.

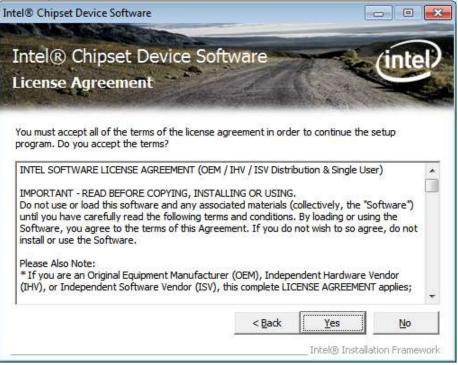

5. On the Readme File Information screen, click *Next* to continue the installation.

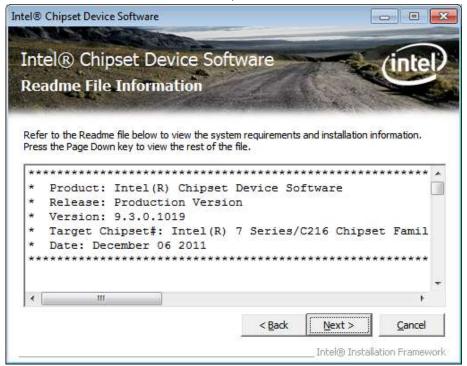

6. The Setup process is now complete. Click *Finish* to restart the computer and for changes to take effect.

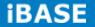

# 4.2 VGA Drivers Installation

NOTE: Before installing the Intel(R) 7 Series Chipset Family Graphics Driver, the Microsoft .NET Framework 3.5 SPI should be first installed.

To install the VGA drivers, follow the steps below.

1. Insert the CD that comes with the board. Click *Intel* and then *Intel(R)* 7 Series Chipset *Drivers.* 

| Insi     | <b>de Th</b> i  | is CD                         | Version : 18907 @1 |
|----------|-----------------|-------------------------------|--------------------|
|          | ntel In<br>cols | tel(R) 7 Series Chip          | set Drivers        |
| <b>N</b> |                 |                               |                    |
|          |                 |                               |                    |
|          |                 |                               |                    |
|          | Suj             | oport Intek(R) 7 Series Chips | et Drivers         |

2. Click Intel(R) 7 Series Chipset Family Graphics Driver.

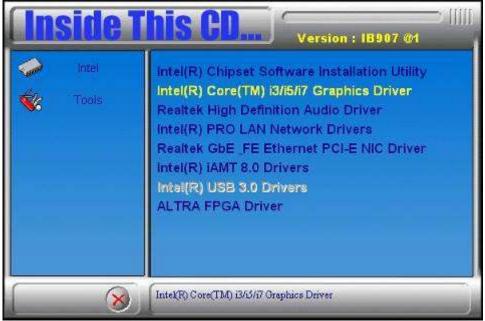

3. When the Welcome screen appears, click *Next* to continue.

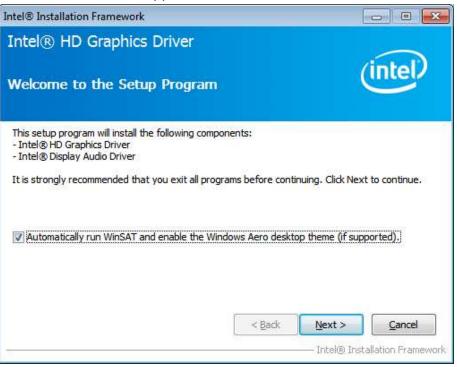

4. Click **Yes** to to agree with the license agreement and continue the installation.

| Intel® Installation Framework                                                                                                    |                                                         |
|----------------------------------------------------------------------------------------------------|---------------------------------------------------------|
| Intel® HD Graphics Driver                                                                                                    |                                                         |
| License Agreement                                                                                                    | (intel)                                                 |
| You must accept all of the terms of the license agreement in order<br>program. Do you accept the terms?                                                                                                    | r to continue the setup                                 |
| INTEL SOFTWARE LICENSE AGREEMENT (OEM / IHV / ISV Distrib<br>IMPORTANT - READ BEFORE COPYING, INSTALLING OR USING,<br>Do not use or load this software and any associated materials (or<br>until you have carefully read the following terms and conditions.<br>Software, you agree to the terms of this Agreement. If you do r<br>install or use the Software. | ollectively, the "Software")<br>By loading or using the |
| * If you are an Original Equipment Manufacturer (OEM), Independent Software Vendor (ISV), this complete LIC (IHV), or Independent Software Vendor (ISV), this complete LIC<br>* If you are an End-User, then only Exhibit A, the INTEL SOFTW<br>                                                                                                    | ENSE AGREEMENT applies;<br>ARE LICENSE AGREEMENT,       |
|                                                                                                    |                                                         |

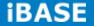

5. On the Readme File Information screen, click *Next* to continue the installation of the Intel® Graphics Media Accelerator Driver.

| ntel® Installation Framework                                            |                                     |
|-------------------------------------------------------------------------|-------------------------------------|
| Intel® HD Graphics Driver                                               |                                     |
| Readme File Information                                                 | (intel)                             |
| Refer to the Readme file below to view the system require               | ments and installation information. |
| Production Version Releases                                             | A E                                 |
| Microsoft Windows* 7 64<br>Microsoft Windows* Embedded Standard 7-64(1) |                                     |
| (1)These operating systems supported for embedded desi<br>models only.  | igns and usage                      |
| Driver Revision: 15.26,6,64,2669                                        |                                     |
| March 5, 2012                                                           | *                                   |
| < <u>B</u> a                                                            | ack <u>N</u> ext > <u>C</u> ancel   |
|                                                                         | Intel® Installation Framework       |

6. On Setup Progress screen, click *Next* to continue.

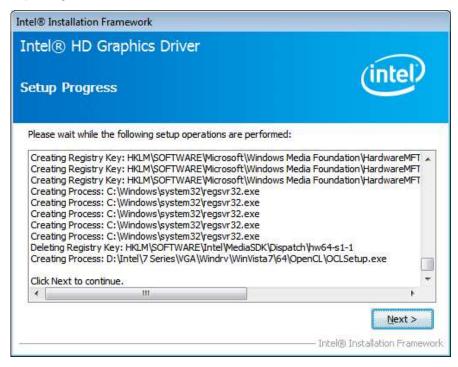

7. Setup complete. Click *Finish* to restart the computer and for changes to take effect.

# 4.3 Realtek HD Audio Driver Installation

Follow the steps below to install the Realtek HD Audio Drivers.

1. Insert the CD that comes with the board. Click *Intel* and then *Intel(R)* 7 Series *Chipset Drivers.* 

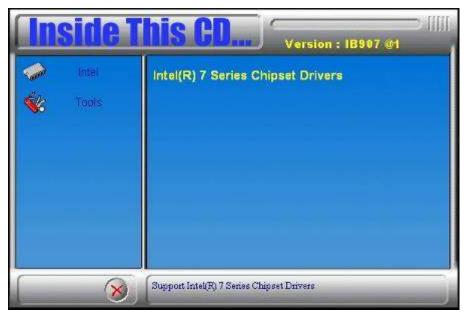

2. Click Realtek High Definition Audio Driver.

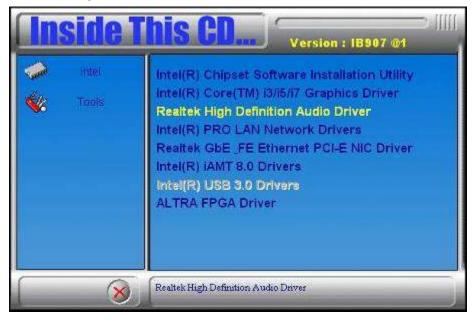

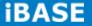

3. On the Welcome to the InstallShield Wizard screen, click *Next* to proceed with and complete the installation process.

| Realtek High Definition Audio Driv | Wer Setup (3.15) R2.57<br>Welcome to the InstallShield Wizard for Realtek High Definition Audio Driver<br>The InstallShield Wizard will install Realtek High Definition Audio Driver on your computer. To<br>continue, click Next. |      |
|------------------------------------|----------------------------------------------------------------------------------------------------|------|
| InstallShield                      | Car                                                                                                    | ncel |

4. The InstallShield Wizard Complete. Click *Finish* to restart the computer and for changes to take effect.

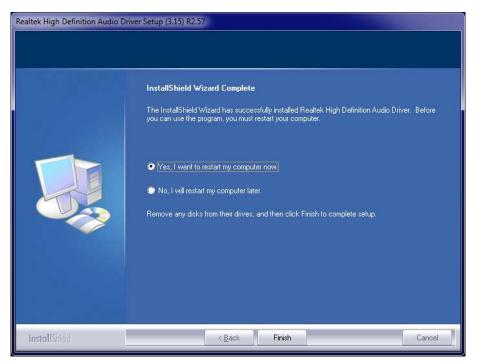

# **4.4 LAN Drivers Installation**

1. Insert the CD that comes with the board. Click *Intel* and then *Intel(R)* 7 Series Chipset *Drivers.* 

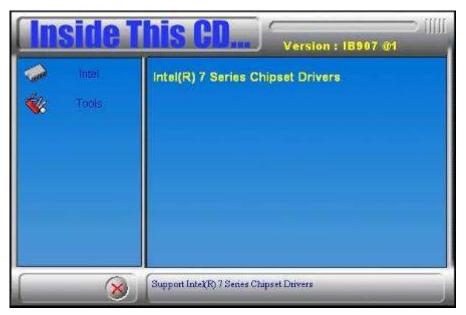

2. Click Intel(R) PRO LAN Network Driver.

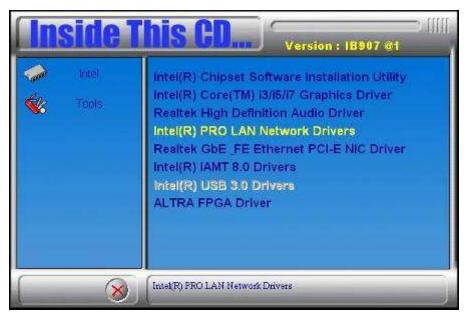

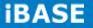

3. Click Install Drivers and Software.

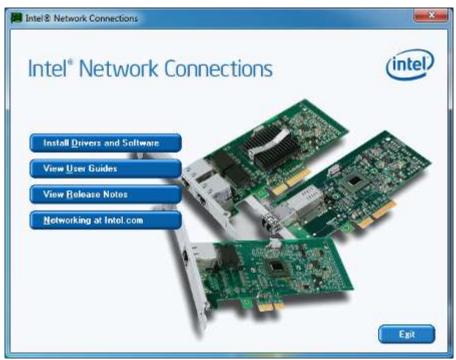

4. When the Welcome screen appears, click Next.

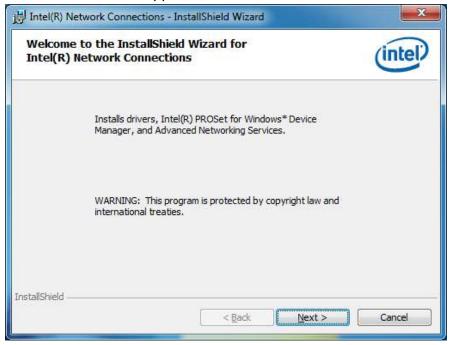

Copyright @ 2013 IBASE Technology Inc. All Rights Reserved.

5. Click *Next* to to agree with the license agreement.

| 澍 Intel(R) Network Connections - InstallShield Wizard                                                                                                    | ×        |
|----------------------------------------------------------------------------------------------------|----------|
| License Agreement Please read the following license agreement carefully.                                                                                                    | el)      |
| INTEL SOFTWARE LICENSE AGREEMENT                                                                                                    | <u>^</u> |
| IMPORTANT - READ BEFORE COPYING, INSTALLING OR USING.                                                                                                    |          |
| Do not copy, install, or use this software and any associated materials<br>(collectively, the "Software") provided under this license agreement<br>("Agreement") until you have carefully read the following terms and conditions<br>By copying, installing, or otherwise using the Software, you agree to be bound |          |
| the terms of this Agreement. If you do not agree to the terms of this Agreemen<br>do not copy, install, or use the Software.                                                                                                    | t,<br>•  |
| I accept the terms in the license agreement                                                                                                    |          |
| $\bigcirc$ I <u>d</u> o not accept the terms in the license agreement                                                                                                    |          |
| InstallShield                                                                                                    |          |
| < <u>B</u> ack <u>N</u> ext > Canc                                                                                                    | el       |

6. Click the checkbox for *Drivers* in the Setup Options screen to select it and click *Next* to continue.

| ntel(R) Network Connections                                                                                           |             |
|----------------------------------------------------------------------------------------------------|-------------|
| Setup Options<br>Select the program features you want installed.                                                      | (intel)     |
| Install:                                                                                                    |             |
| Intel(R) PROSet for Windows* Device Manager     Advanced Network Services     Intel(R) Network Connections SNMP Agent |             |
| Feature Description                                                                                                   |             |
| < Back Nex                                                                                                    | kt > Cancel |

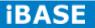

7. The wizard is ready to begin installation. Click *Install* to begin the installation.

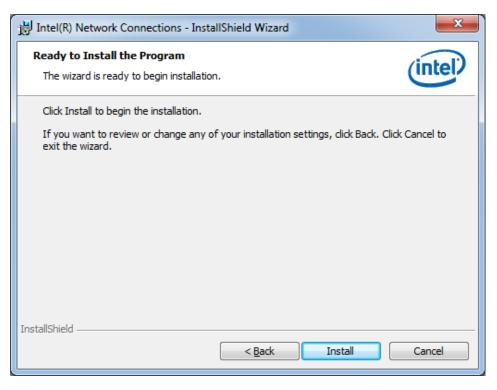

8. When InstallShield Wizard is complete, click *Finish*.

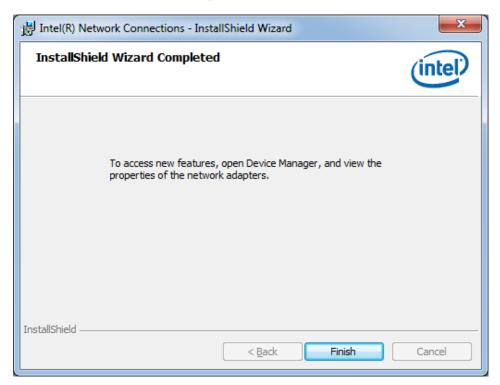

# 4.5 Realtek LAN Controller Drivers Installation

Follow the steps below to install the Realtek LAN Drivers.

1. Insert the CD that comes with the board. Click *Intel*, then *LAN Card*, and then *Realtek LAN Controller Drivers*.

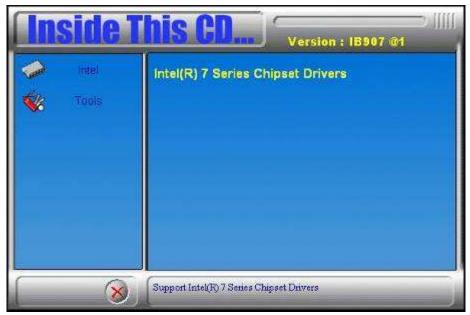

2. Click Realtek RTL8111E LAN Drivers.

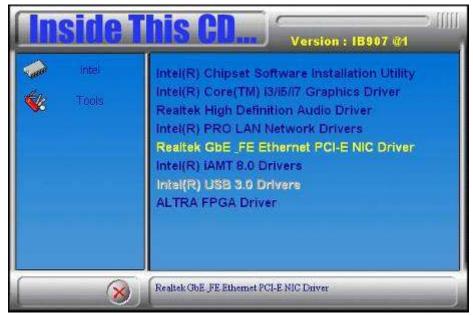

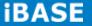

3. When the welcome screen to InstallShield Wizard appears, click **Next** to start the installation

| REALTEK GBE & FE Ethernet | PCI-E NIC Driver - InstallShield Wizard                                                                                                    | × |
|---------------------------|----------------------------------------------------------------------------------------------------|---|
|                           | Welcome to the InstallShield Wizard for REALTEX GBE & FE Ethernet PCI-E NIC<br>Driver<br>The InstalShield Wizard willingtal REALTEX GBE & FE Ethernet PCI-E NIC Driver on your<br>computer. To continue, cick Next |   |
| InstallShield             |                                                                                                    | 2 |

4. When the InstallShieldWizard has finished installing the Realtek LAN drivers, click *Finish*.

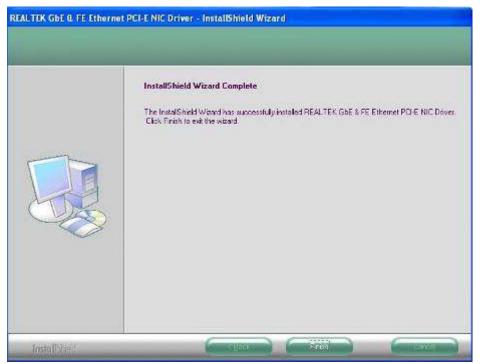

# 4.6 Intel<sup>®</sup> Management Engine Interface

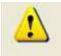

The following application requires Microsoft .NET Framework 3.5 or later: Intel® Management Engine Components. Please install the latest version of Microsoft .NET Framework from Microsoft Download Center to run this application correctly.

#### Follow the steps below to install the Intel Management Engine.

1. Insert the CD that comes with the board. Click *Intel* and then *Intel(R) AMT 8.0 Drivers.* 

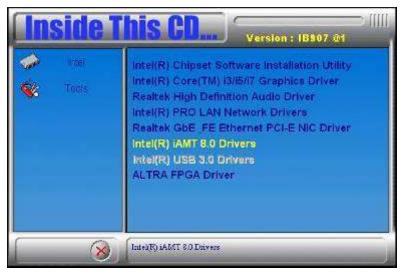

2. When the Welcome screen to the InstallShield Wizard for Intel® Management Engine Components, click the checkbox for **Install Intel® Control Center** & click *Next*.

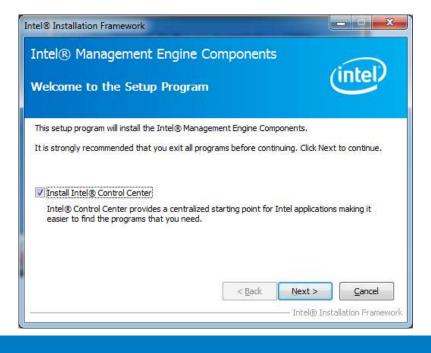

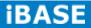

3. Click Yes to to agree with the license agreement.

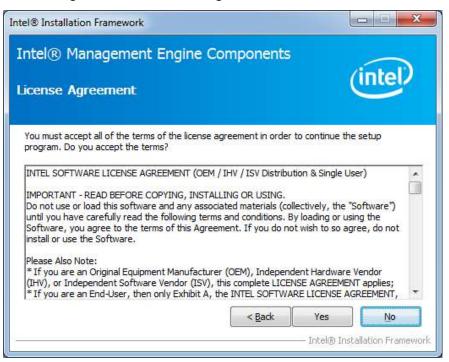

4. When the Setup Progress screen appears, click *Next*. Then, click *Finish* when the setup progress has been successfully installed.

| ntel® N<br>etup Pro                                                                                                    | lanagement Engine Co<br>ogress                                                                                                    | mponents                                                                                                    |
|----------------------------------------------------------------------------------------------------|----------------------------------------------------------------------------------------------------|----------------------------------------------------------------------------------------------------|
| Please wait                                                                                                    | while the following setup operations a                                                                                                    | re performed:                                                                                                    |
| Copying File<br>Creating Pr<br>Installing: I<br>Deleting File<br>Copying File<br>Creating Pr<br>Creating Pr<br>Installing: I | ntel® Control Center<br>:: C: \Program Files (x86)\Intel\Intel(R<br>:: C: \Program Files (x86)\Intel\Intel(R<br>pocess: C: \Program Files (x86)\Intel\In<br>pocess: C: \Program Files (x86)\Intel\In<br>htel® ME FW Recovery Agent | MEFWVer.dll<br>htel(R) Management Engine Components\FWS<br>) Management Engine Components\FWServic<br>) Management Engine Components\FWServic<br>htel(R) Management Engine Components\FWS<br>htel(R) Management Engine Components\FWS<br>) Management Engine Components\Firmware |
| Click Next t                                                                                                    | o continue.                                                                                                    |                                                                                                    |
|                                                                                                    | - 115                                                                                                    | Intel® Installation Framew                                                                                                    |

# 4.7 Intel<sup>®</sup> USB 3.0 Drivers

1. Insert the CD that comes with the board. Click *Intel* and then *Intel(R)* 7 Series *Chipset Drivers*.

| <b>Inside</b>  | This CD Version : IB907 @1               |
|----------------|------------------------------------------|
| Intel<br>Cools | Intel(R) 7 Series Chipset Drivers        |
| 8              | Support Inte(R) 7 Series Chipset Drivers |

2. Click Intel(R) USB 3.0 Drivers.

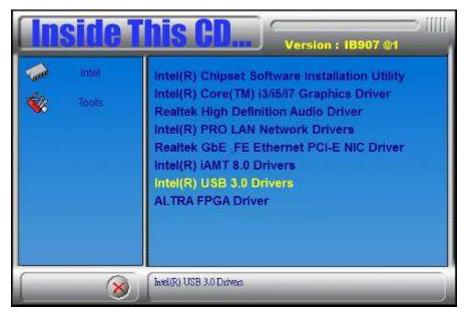

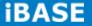

3. When the Welcome screen to the InstallShield Wizard for Intel® USB 3.0 eXtensible Host Controller Driver, click **Next**.

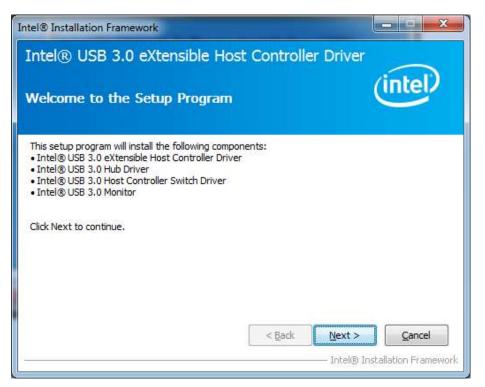

4. Click **Yes** to to agree with the license agreement and continue the installation.

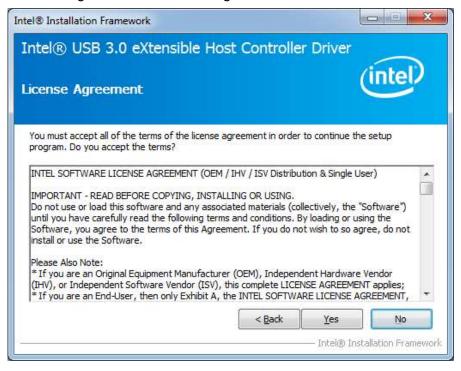

5. On the Readme File Information screen, click *Next* to continue the installation of the Intel® USB 3.0 eXtensible Host Controller Driver.

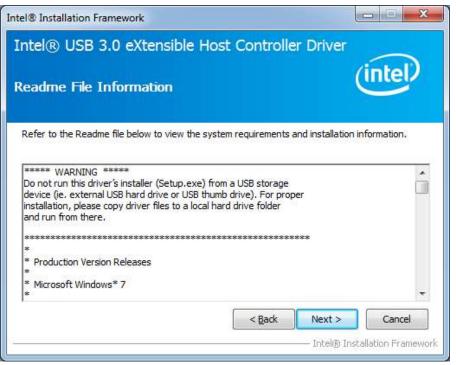

6. Setup complete. Click *Finish* to restart the computer and for changes to take effect.

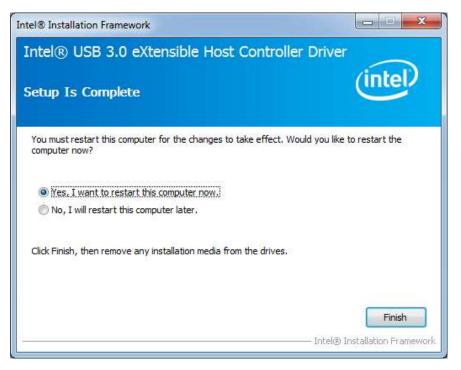

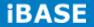

# **4.8 ALTERA FPGA Driver Installation**

1. Insert the drivers DVD into the DVD drive. Click *AMD* and then *ALTERA FPGA Driver.* 

| <b>Inside</b> 1 | This CD Version : IB907 @1                                                                                                    |
|-----------------|----------------------------------------------------------------------------------------------------|
| Inter<br>K      | Intel(R) Chipset Software Installation Utility<br>Intel(R) Core(TM) i3/i5/i7 Graphics Driver<br>Realtek High Definition Audio Driver<br>Intel(R) PRO LAN Network Drivers<br>Realtek GbE_FE Ethernet PCI-E NIC Driver<br>Intel(R) IAMT 8.0 Drivers<br>Intel(R) USB 3.0 Drivers<br>ALTRA FPGA Driver |
| 8               | Support ALTRA FPGA Driver                                                                                                    |

2. When the Welcome to IBASE Peripheral Controller Driver 2.0 for Windows XP/Vista Setup Wizard screen appears, click *Next* to continue.

- 3. When the Ready to Install screen appears, click *Install* to continue.
- 4. The Setup process is now complete, Click *Finish* to restart the computer.